# Autodesk **®** Civil 3D 2021 **®** Fundamentals

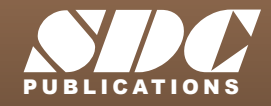

[www.SDCpublications.com](https://www.sdcpublications.com) **Better Textbooks. Lower Prices.**

#### Visit the following websites to learn more about this book:

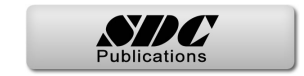

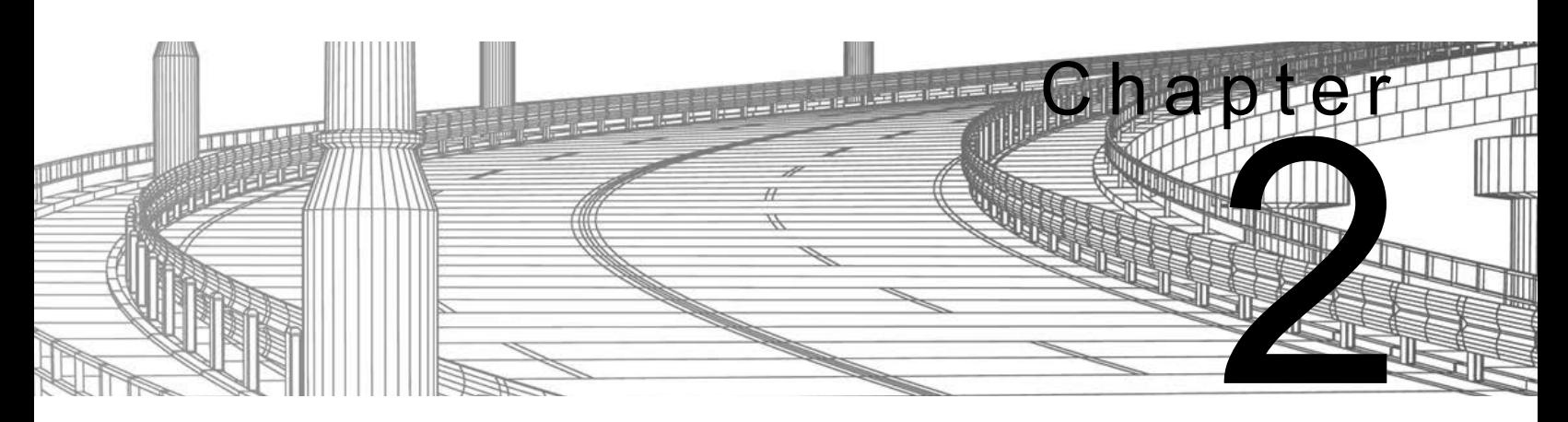

# **Survey**

This chapter focuses on automated Field to Finish tools that aid in drafting an accurate and efficient Existing Conditions Plan. These tools create a correct existing topography, property lines, right-of-way, and center line locations, based on survey data collected in the field.

#### **Learning Objectives in This Chapter**

- List the steps used to create linework from coordinate files, in a typical survey workflow.
- Create a figure database for stylizing linework automatically.
- Create point marker and label styles to annotate points.
- Set the appropriate point creation settings and the next available point number.
- Create points manually using the Create Points toolbar.
- Assign point symbols, labels, layers, etc., automatically when importing points by setting up Description Key Sets.
- Import points from ASCII files created from the field survey.
- Group points together using common properties, such as name, elevation, description, etc.
- Review and edit points using the Panorama window to ensure accuracy.
- Share information about points used for error checking or stake out points using predefined reports.

# **2.1 Survey Workflow Overview**

**Workflow** To create linework from coordinate files, use the following survey workflow:

- 1. Data needs to be entered into the data collector. The correct language, methodology, and basic rules regarding data entry into the data collector begin with an understanding of Figure Commands and Field Codes (raw descriptions).
- 2. Data can be transferred from the data collector to the computer using an ASCII file or an electronic field book. An ASCII file can be opened in Notepad and data can be separated or delineated by spaces or commas. The most popular transfer format is Comma Delimited Point Number, Northing, Easting, Elevation, Description (PNEZD) format. This material focuses on the different types of Descriptions that can be entered into a data collector so that the user obtains the required automated symbology and linework.
- 3. If using an electronic field book file (a type of ASCII file), data needs to be converted from the raw coordinate file to a field book (\*.FBK) using Survey Link or other methods of the Autodesk® Civil 3D® software. Autodesk has collaborated with major survey equipment vendors to develop API and drivers that interface their specific survey equipment (Trimble Link, TDS Survey Link, Leica X-Change, TOPCON Link, etc.) with the Autodesk Civil 3D software.

If following the **Linework Code Set** command format, you do not need to convert the coordinate file to a field book. The Autodesk Civil 3D software needs to have all of the necessary Styles, Settings, and Figure Prefixes to create, sort, and place points and linework on the required layers.

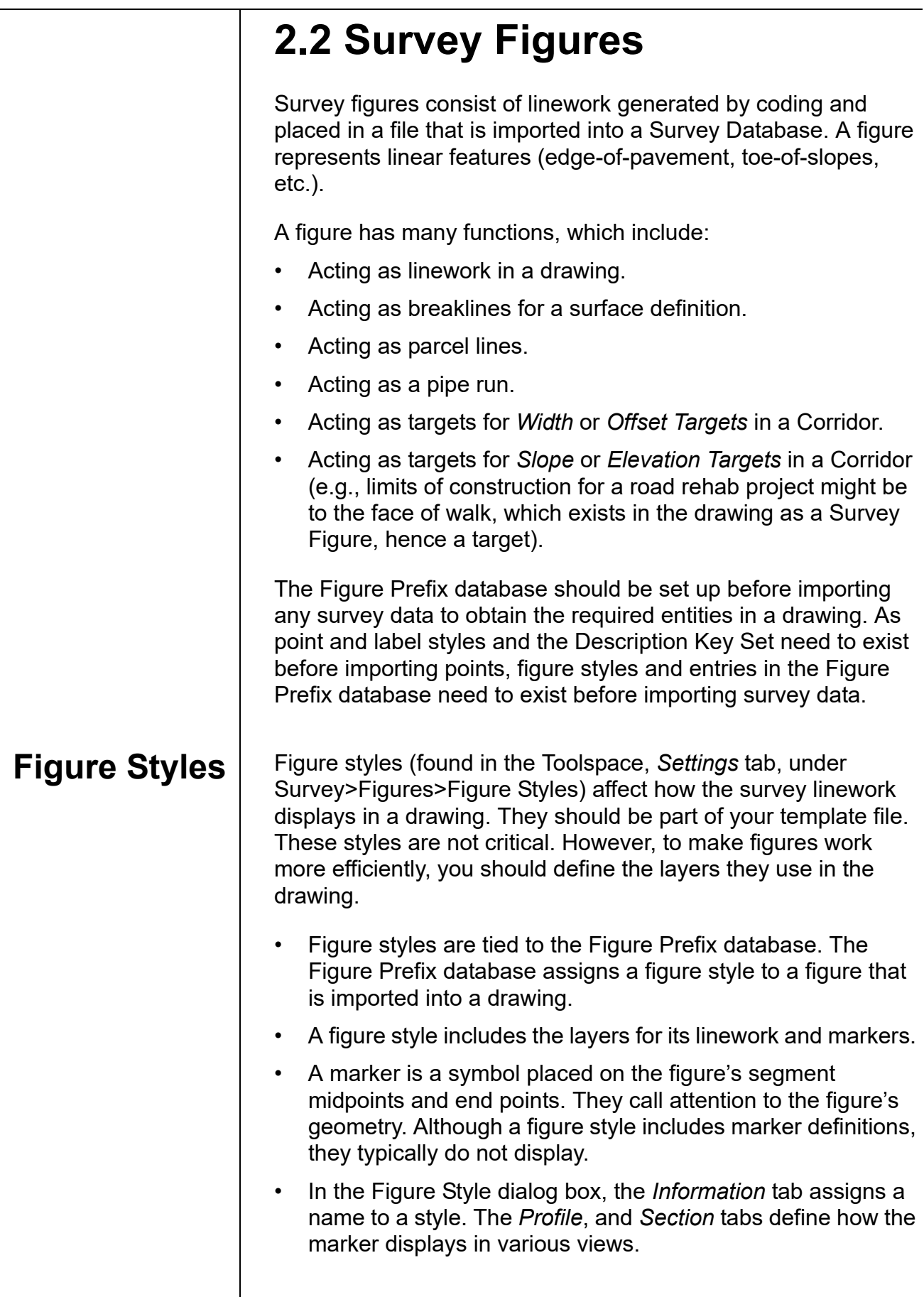

• The *Display* tab defines which figure's components display and which layers they use for plan, model, profile, and section views, as shown in Figure 2–1.

| G Figure Style - Basic |         |                                            |                        |                    |          |            |                | $\times$ |  |
|------------------------|---------|--------------------------------------------|------------------------|--------------------|----------|------------|----------------|----------|--|
| Information            |         | Plan and Model 3D Geometry Profile Section |                        | Display<br>Summary |          |            |                |          |  |
| View Direction:        |         |                                            |                        |                    |          |            |                |          |  |
| Plan                   |         | $\checkmark$                               |                        |                    |          |            |                |          |  |
| Component display:     |         |                                            |                        |                    |          |            |                |          |  |
| Compone                | Visible | Layer                                      | Color                  | Linetype           | LT Scale | Lineweight | Plot Style     |          |  |
| Figure Lines           |         | V-SURV-LINE                                | <b>BYLAYER ByLayer</b> |                    | 1.0000   | ByLayer    | <b>ByBlock</b> |          |  |
| Vertex Marke           |         | V-SURV-LA                                  | <b>BYLAYER ByLayer</b> |                    | 1.0000   | ByLayer    | <b>ByBlock</b> |          |  |
|                        |         |                                            |                        |                    |          |            |                |          |  |
| Midpoint Ma            |         | V-SURV-LA                                  | <b>BYLAYER ByLayer</b> |                    | 1.0000   | ByLayer    | <b>ByBlock</b> |          |  |
| Endpoint Mar           |         | V-SURV-LA                                  | <b>BYLAYER ByLaver</b> |                    | 1.0000   | ByLayer    | <b>ByBlock</b> |          |  |

**Figure 2–1**

**Figure Prefix Database**

The Figure Prefix database (found in the Toolspace, *Survey* tab) assigns the figure a style, a layer, and defines whether the figure is a surface breakline and/or lot line (parcel segment). If you did not define any figure styles, you should at least assign a layer to correctly place the figure in the drawing. Toggling on the *Breakline* property, as shown in Figure 2–2, enables you select all of the tagged survey figures and assign them to a surface without having to insert or select from a drawing. Toggling on the *Lot Line* property creates a parcel segment from the figure in the drawing and, if there is a closed polygon or intersecting lines to form an enclosure, assigns a parcel label and creates a parcel in the designated site.

|                              | G Figure Prefix Database Manager - ASCENT |                   |                      |  |                                                                       | $\times$           |
|------------------------------|-------------------------------------------|-------------------|----------------------|--|-----------------------------------------------------------------------|--------------------|
| + 15 X                       |                                           |                   |                      |  |                                                                       |                    |
| Name                         | <b>Breakline</b>                          | Lot Line          | Layer                |  |                                                                       | Site               |
| $\mathbb{L}_{\bullet}$ Trail | $\vee$ Yes                                | $\Box$ No         | €0                   |  | $\vee$   $\rightarrow$ ASC-Road Cent $  \vee  $ Survey Site           |                    |
| <b>E</b> Building            | $\blacksquare$ No                         | $\blacksquare$ No | $\not\cong$ 0        |  | $\vee$ $\overline{C}$ ASC-Bldg-Foot $\vee$ $\overline{C}$ Survey Site |                    |
| L <sub>o</sub> CL            | $\vee$ Yes                                | No                | 5 0                  |  | $\vee$ $\mathbb{E}$ ASC-Road Cent $\vee$ $\mathbb{E}$ Survey Site     |                    |
| $\mathbb{L}$ EOS             | $\vee$ Yes                                | $\Box$ No         | <b>Ø V-ROAD-SHLD</b> |  | $\sim$ $\mathbb{L}$ Standard                                          | $\vee$ Survey Site |
| <b>EOP</b>                   | $\vee$ Yes                                | No                | €0                   |  | $\vee$ $\Box$ ASC-Curb                                                | $\vee$ Survey Site |
| <b>L</b> <sub>o</sub> DITCH  | $\vee$ Yes                                | $\Box$ No         | ₩ V-ROAD-DTCH        |  | $\vee$   $\rightarrow$ ASC-Standard                                   | ▽ Survey Site      |
|                              |                                           |                   |                      |  |                                                                       |                    |
|                              |                                           |                   |                      |  |                                                                       |                    |
|                              |                                           |                   |                      |  |                                                                       |                    |
|                              |                                           |                   |                      |  |                                                                       |                    |
|                              |                                           |                   |                      |  |                                                                       |                    |
|                              |                                           |                   |                      |  |                                                                       |                    |
|                              |                                           |                   |                      |  | OK                                                                    | Help<br>Cancel     |

**Figure 2–2**

If the *Name* is **EOP** (as shown in Figure 2–2), any figure starting with EOP uses these settings. This is similar to using a Description Key Set, except that the entry in the Figure Prefix database does not need an asterisk (\*). The entry Name matches EOP-R or EOP-West or EOP-Main-East. When inserting survey figures in the drawing, Survey checks the Figure Prefix database for style or layer values.

*You might have to change the draw order of the image to be able to view other objects. In Model Space, select the image, right-click, and select Display Order>Send to Back.*

# **Practice 2a | Creating Figure Prefixes**

#### **Practice Objective**

- Create a figure database for automatically stylizing linework when importing field book or ASCII files.
- 1. Open **SUV1-A1-Survey.dwg** from the *C:\Civil 3D Projects\ Working\Survey* folder.
- 2. In the Toolspace, select the *Survey* tab. Right-click on *Figure Prefix Databases*, and select **New…**. Type **ASCENT** for the name.
- 3. Right-click on the newly created ASCENT Figure Prefix database, and select **Make Current**.
- 4. Right-click on the ASCENT Figure Prefix database again, and select **Manage Figure Prefix Database…**.
- 5. Click  $\blacksquare$  to create a new Figure definition. Set the following options, as shown in Figure 2–3:
	- Change the *Name* to **TRAIL**.
	- Select *Breakline*.
	- Set *Style* to **ASC-Road Centerline**.

Any figure starting with **TRAIL** will now be selectable for a surface breakline and will use the style **ASC-Road Centerline**. As noted earlier, unlike the Description Key Set, an asterisk (\*) is not necessary to match Trail1, Trail2, etc.

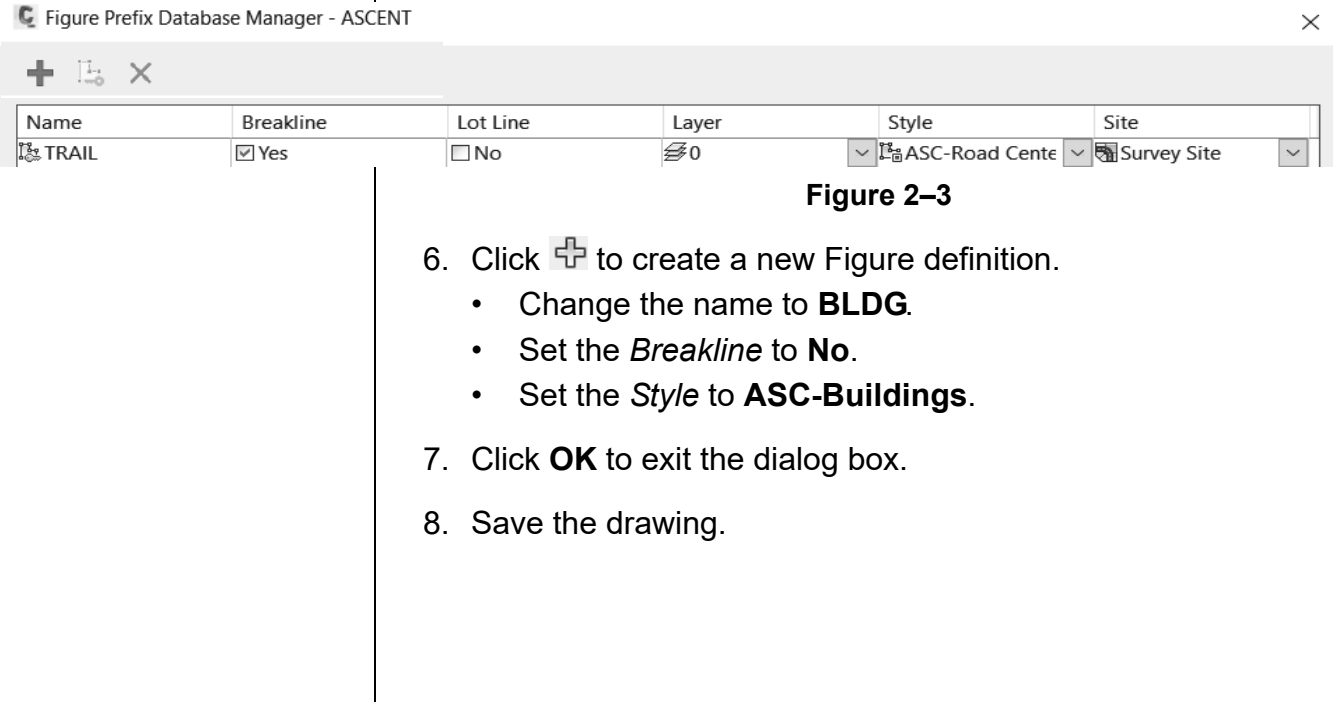

# **2.3 Styles**

Styles are preconfigured groups of settings (specific to an individual object type or label) that make the objects display and print the way you want them to. For example, in the list of surface styles shown in Figure 2–4, each surface style is configured differently to display different features, such as contours at different intervals and on the correct layers. The display of a terrain model could be changed by swapping one surface style for another. Styles enable an organization to standardize the look of their graphics by providing preconfigured groupings of display settings.

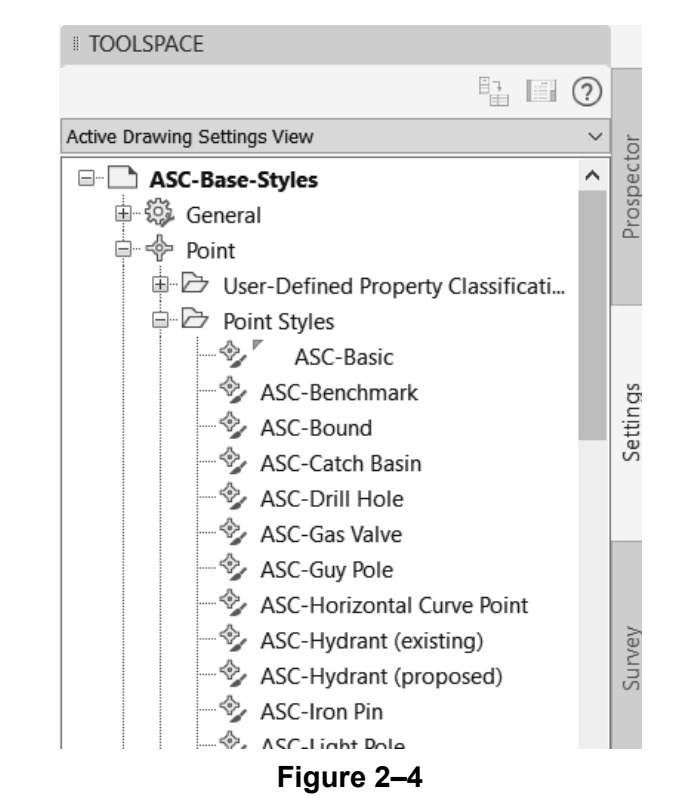

The two categories of styles you work with most often are Object Styles and Label Styles. Some objects have table styles as well. Object styles control how Autodesk Civil 3D objects (points, surfaces, alignments, etc.) display, what combination of components the object displays, which layers they display on, and many other settings. Label Styles are similar except that they control the text and other annotations associated with the objects.

For example, an alignment object style specifies many settings including the layers on which to draw tangents and curve segments (which might be different) and the symbols to add at certain points as required (such as a triangle at the PI point). Alignment label styles include major and minor station labels, the display of station equations, design speeds, and similar annotation. By separating object and label styles, you can mix and match the right combination for a specific object.

Styles are the lowest items in the Toolspace, *Settings* tree and are typically dependent on other settings above them. If a style is given a unique setting, different from feature settings or label style defaults (such as a different text height), then that style is considered to have an override.

#### **Label Styles**

Label styles produce annotation of values from existing conditions or a design solution. A label annotates a contour's elevations, a parcel's number and area, a horizontal geometry point's station on an alignment, etc.

A label style can have text, vectors, AutoCAD blocks, and reference text. The content of a label depends on the selected object's components or properties. For instance, a Line label can annotate bearing, distance, and coordinates, and use a direction arrow. A Parcel Area label can contain a parcel's area, perimeter, address, and other pertinent values. A surface label can include a spot elevation, reference for an alignment's station and offset, or other pertinent surface information.

- To access the values of a label style, in the Toolspace, *Settings* tab, select the style, right-click on its name, and select **Edit**.
- A style's initial values come from Edit Label Style Defaults and the style's definition.
- All labels use the same interface.
- The object properties available for each label vary by object type.

Each label style uses the same tabbed dialog box. The *Information* tab describes the style as well as who defined and last modified its contents. The values of the *General* tab affect all occurrences of the label in a drawing. For example, if Visibility is set to False, all labels of this style are hidden in the drawing. Other settings affect the label's text style, initial orientation, and reaction to a rotated view.

The *Layout* tab lists all of a label's components. A label component can be text, line, block, or tick. The Component name drop-down list (shown in Figure 2–5), contains all of the defined components for the style. When selecting a component name in the drop-down list, the panel displays information about the component's anchoring, justification, format, and border.

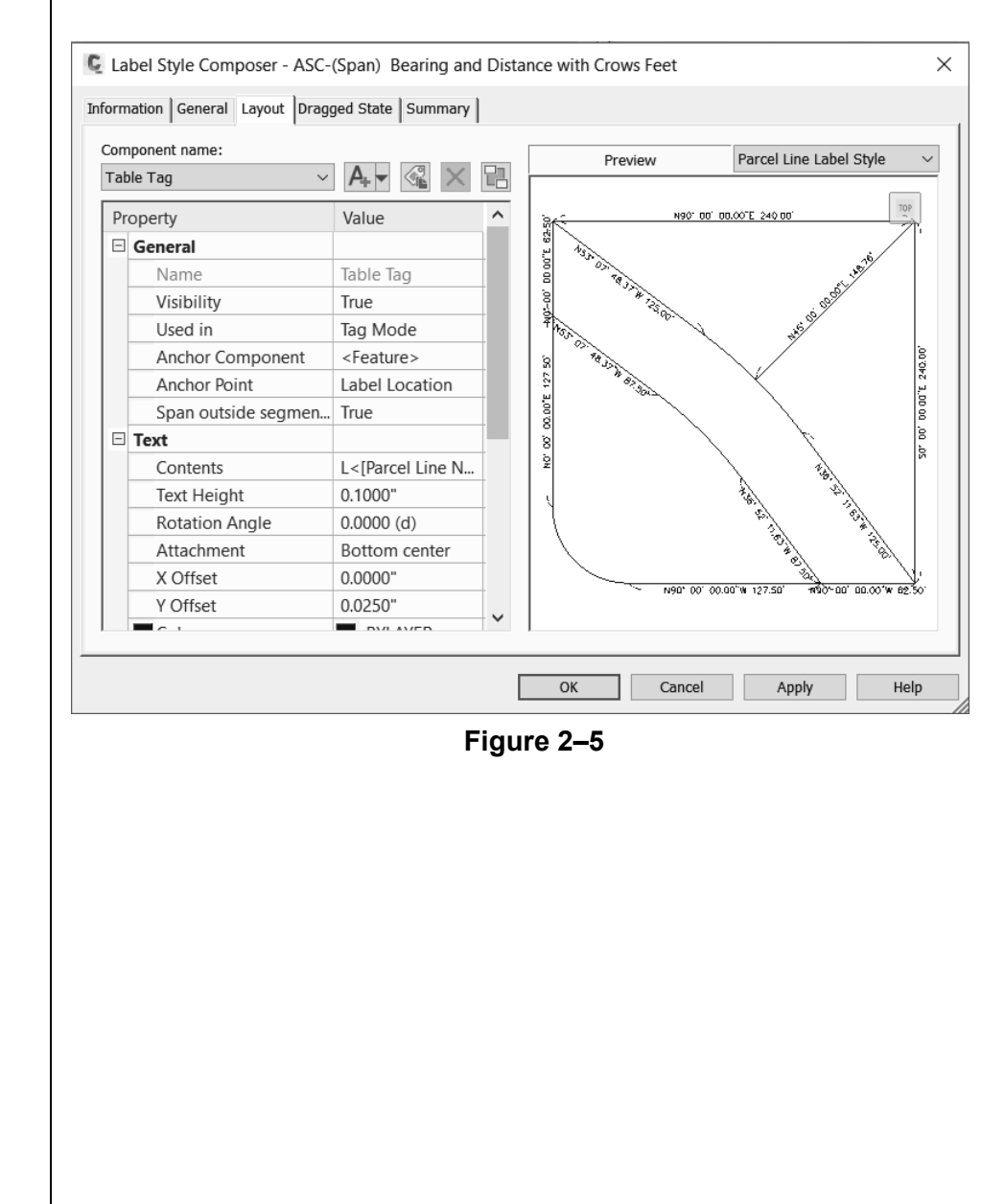

When defining a new text component, you assign it an object property by clicking  $\Box$  (Browse) for Contents. This opens the Text Component Editor dialog box, as shown in Figure 2–6. The Properties drop-down list displays the available object properties. The number and types of properties varies by object type. For example, a parcel area label has more and different properties than a line label does. Once a property has been selected, units, precision, and other settings can be set to

display the property correctly in the label. Click  $\boxdot$  next to Properties to place the property in the label layout area to the right.

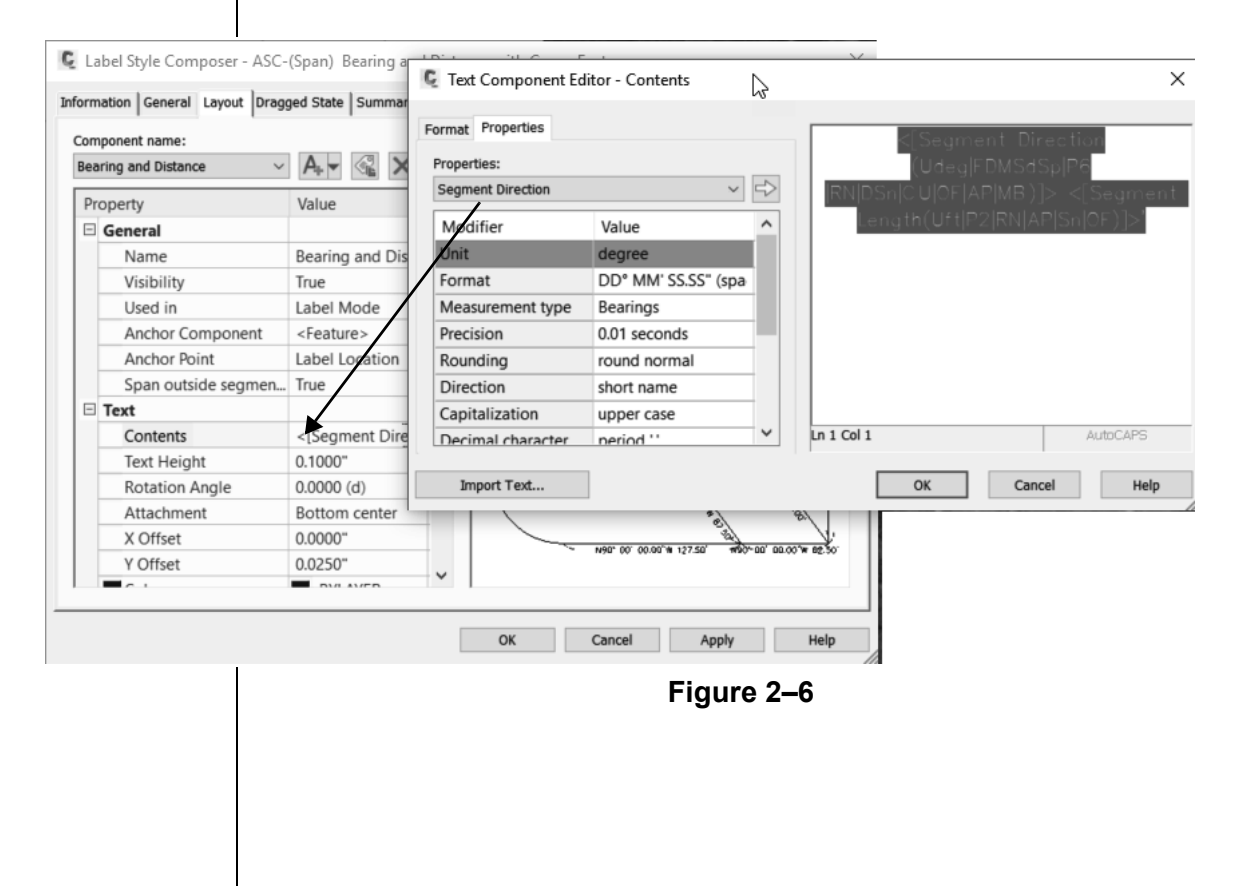

The values in the *Dragged State* tab define a label's behavior when it is dragged to a new location in the drawing.

The key to having the label display correctly when it is not in the dragged state, is to line up the Anchor Point of the component with the **Attachment** option for the text. Each has nine options from which to select. The options are shown in Figure 2–7.

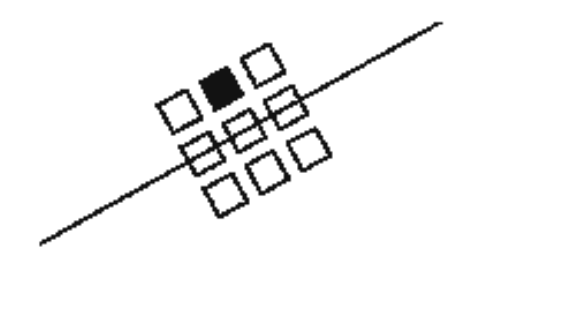

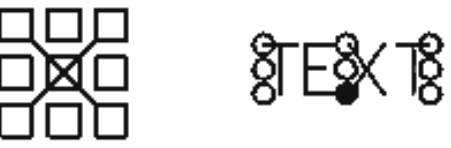

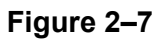

Lining up the square hatched Anchor Point with the circular hatched attachment option results in the text centered above the object similar to the bearing distance label shown in Figure 2–8.

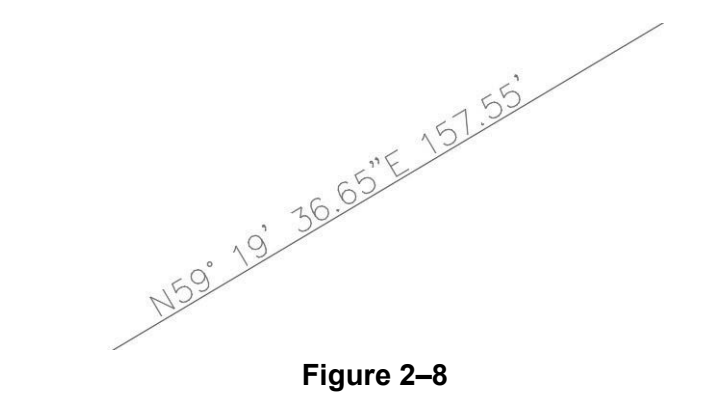

# **2.4 Points Overview**

Survey Points are often used at the beginning of a project and COGO Points (for stakeout) at the end of a project. Surveyors collect data about existing site conditions (elevations, utilities, ownership, etc.) for the project. Their world is coordinates, which are represented by points. Each point has a unique number (or name) and a label containing additional information (usually the elevation of the coordinate and a short coded description).

There are no national standards for point descriptions in the Surveying industry. Each company or survey crew needs to work out its own conventions. There are no standards for symbols either. Each firm can have its own set of symbols. The symbols used in a submission set can be specified by the firm contracting the services.

Autodesk Civil 3D cogo / survey points are a single object with two elements: a point style and a point label style. A cogo / survey point definition is shown in Figure 2–9.

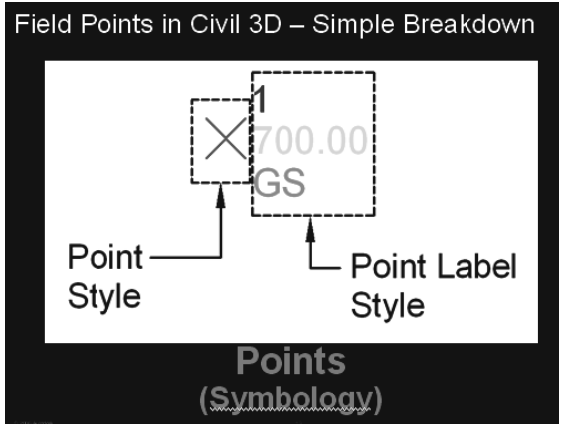

**Figure 2–9**

The following is important point information:

• A point style (no matter what it displays), an AutoCAD node, a custom marker, or a block is selectable with an AutoCAD **Node** object snap.

A point label is not limited to the point's number, elevation, and description. A point label can contain lines, blocks, and other point properties. One can set up User-Defined point properties as well. For example, point labels might only display an elevation or description. This text can be manually overridden (as shown in Figure 2–10) or it can consist of intelligent variables that represent point characteristics (such as its convergence angle).

In assigned coordinate systems, the convergence angle is the difference between a geodetic azimuth and the projection of that azimuth onto a grid (grid azimuth) of a given point.

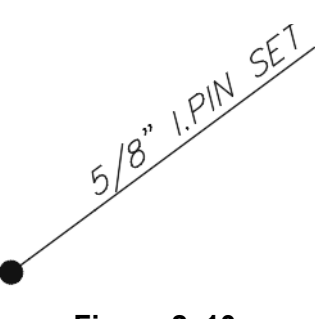

**Figure 2–10**

#### **Point Marker Styles**

A surveyor interacts with points daily. To easily use Autodesk Civil 3D points, you need to have a basic understanding of their related styles.

The Autodesk Civil 3D software provides metric and imperial template files that contain several point styles: *Autodesk Civil 3D Imperial (NCS)* and *Autodesk Civil 3D Metric (NCS)*. These two templates use the National CAD standards for their layers and provide examples of styles that you can use in a project. To customize these styles, you need to modify and expand the list of point styles.

Customizing styles needs to be managed carefully. Consult with your BIM Manager as to the standards and procedures for such customization.

When installing the Autodesk Civil 3D software, the first thing you should do is set one of these two templates as your default template. Alternatively, your BIM Manager can develop styles to be used in your organization's drawing template file.

A point style defines a point's display, its 3D elevation, and its coordinate marker size. In the example shown in Figure 2–11, the point style is an X for a ground shot.

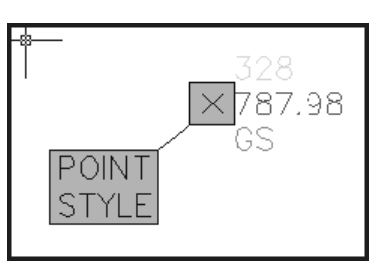

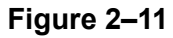

The Point Style dialog box has five tabs: *Information*, *Marker*, *3D Geometry*, *Display*, and *Summary*.

The *Information* tab sets the point style's name and description, as shown in Figure 2–12.

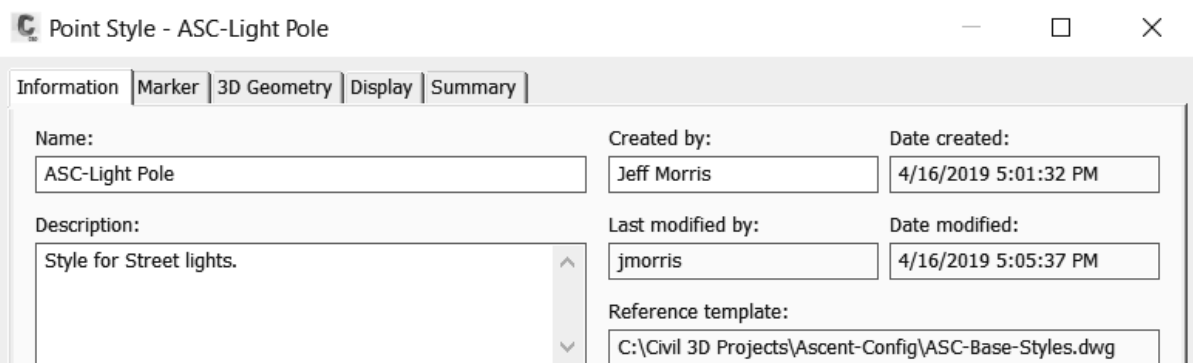

**Figure 2–12**

The *Marker* tab supports three marker definition methods, as shown in Figure 2–13.

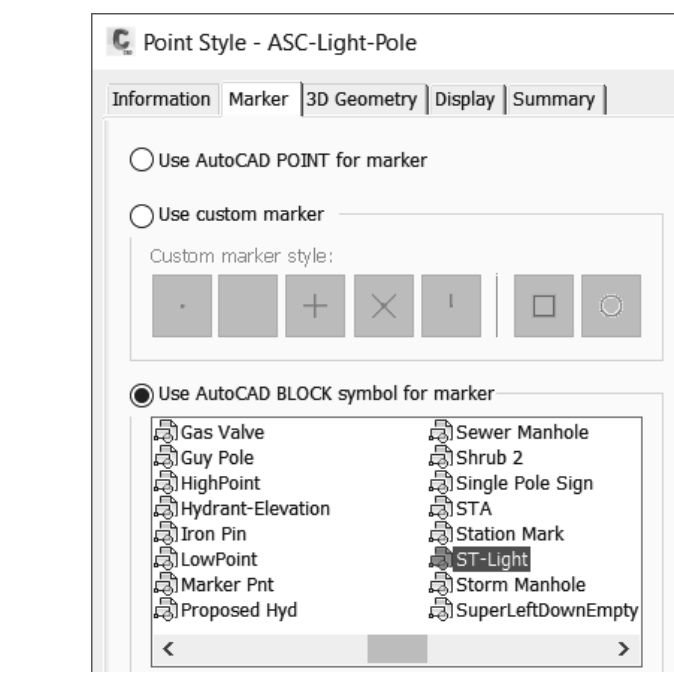

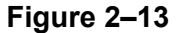

• **Use AutoCAD POINT [node] for marker:** All points in the drawing follow AutoCAD's **PDMODE** and **PDSIZE** system variables. You do not have independent control over points using this option. (This option is seldom used.)

- **Use custom marker:** This option creates markers similar to an AutoCAD point (node). However, the marker is under the Autodesk Civil 3D software's control, and each point style can display a different combination of marker styles. When using this option, select the components of the style from the list of Custom marker style shapes. A custom marker can have shapes from the left and right sides. The first comes from one of the five icons on the style's left side, and you can optionally add none, one, or both shapes from the right.
- **Use AutoCAD BLOCK symbol for marker:** This option defines the marker using a block (symbol). The blocks listed represent definitions in the drawing. When the cursor is in this area and you right-click, you can browse to a location containing drawings that you want to include as point markers.

Options for scaling the marker display in the marker panel's top right corner. The most common option is **Use drawing scale** (as shown in Figure 2–14), which takes the marker size (0.1000") and multiplies it by the current drawing's annotation scale, resulting in the final marker size. When the annotation scale changes, the Autodesk Civil 3D software automatically resizes the markers and their labels to be the appropriate size for the scale.

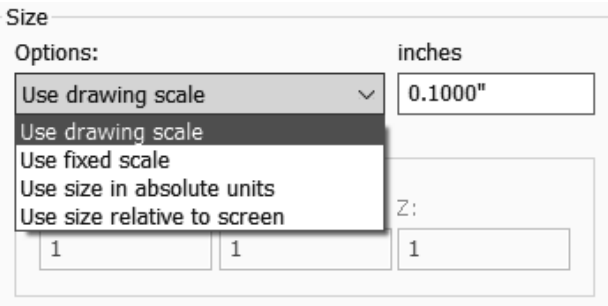

#### **Figure 2–14**

The other options are described as follows:

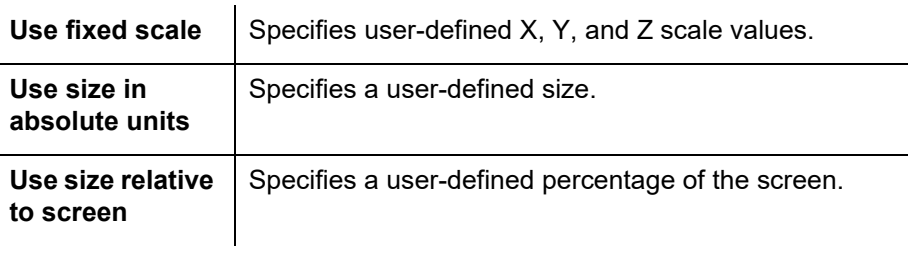

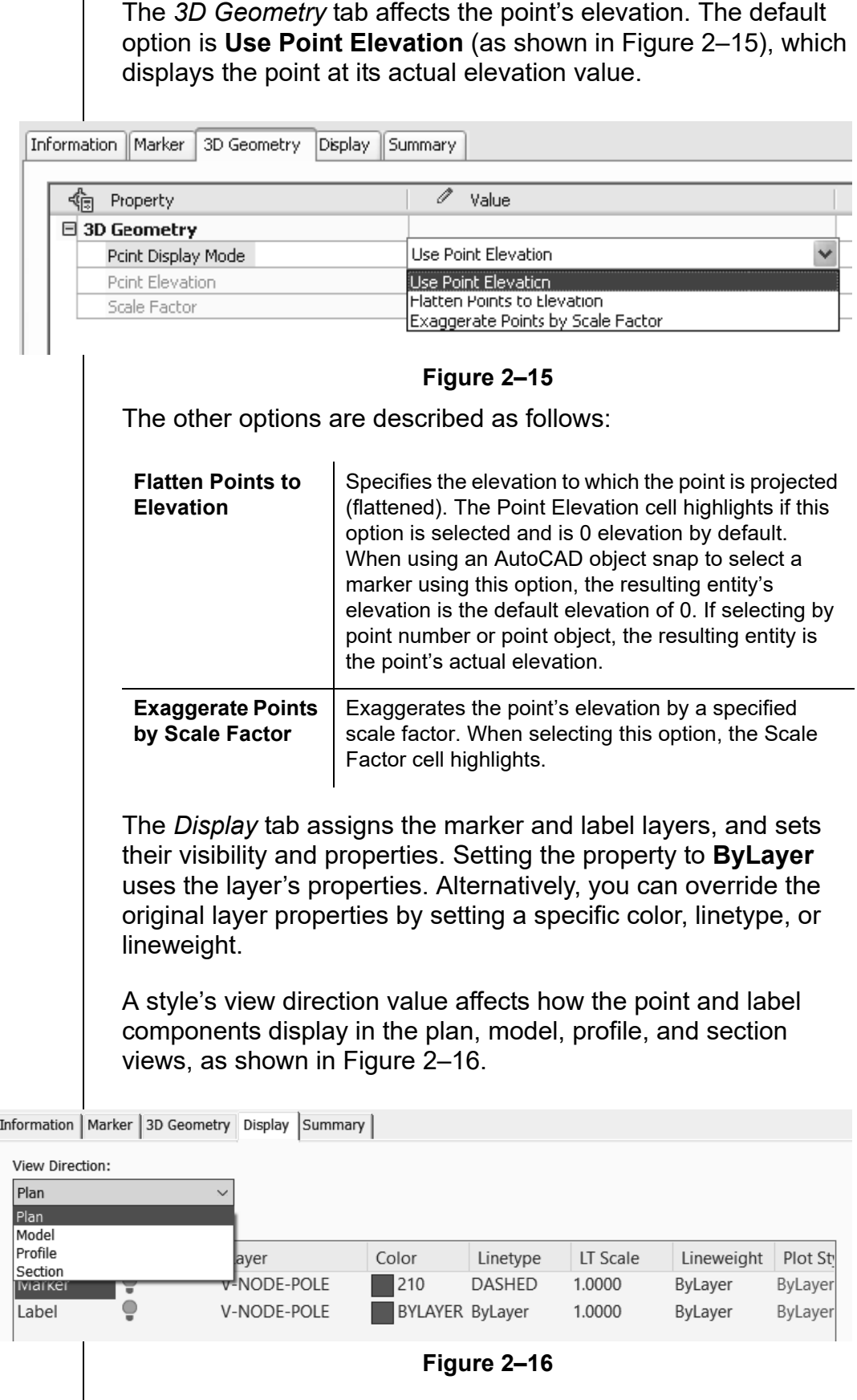

The *Summary* tab is a report of all of the style's settings. Controlling a leader arrow from a label in the dragged state, points to the boundary of the marker (yes) or the center of the marker (no). It is also changed under **Marker>Leader** and stops at marker. You can also edit style variables in this tab.

The Autodesk Civil 3D point label style annotates point properties beyond the typical point number, elevation and description. A typical point label style is shown in Figure 2–17.

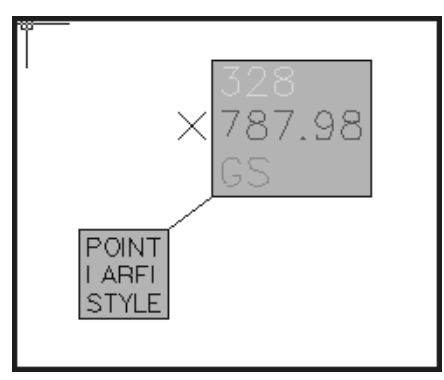

**Figure 2–17**

All Autodesk Civil 3D label style dialog boxes are the same. The basic behaviors for a label are in the settings in the Edit Label Style Defaults dialog box. The values in this dialog box define the label layer, text style, orientation, plan readability, size, dragged state behaviors, etc.

In the Toolspace, *Settings* tab, the drawing name and object collections control these values for the entire drawing (at the drawing name level) or for the selected collection (*Surface*, *Alignment*, *Point*, etc.) To open the Edit Label Style Defaults dialog box, select the drawing name or a heading, right-click, and select **Edit Label Style Defaults…**, as shown in Figure 2–18.

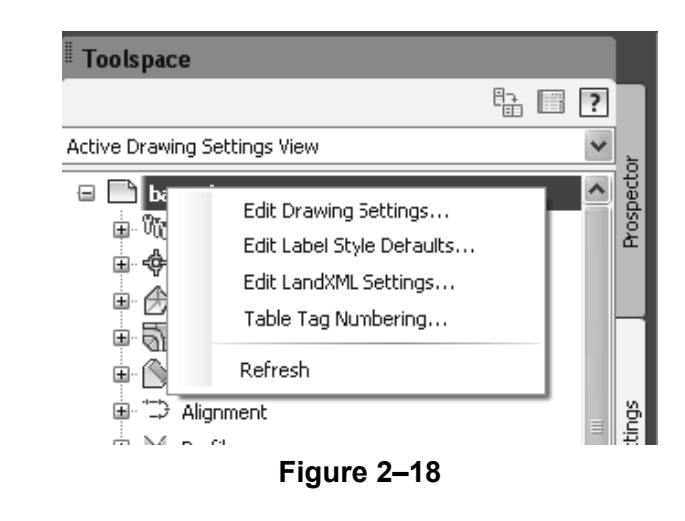

## **Point Label Style**

The Label Style Composer dialog box contains five tabs, each defining specific label behaviors: *Information*, *General*, *Layout*, *Dragged State*, and *Summary*.

The *Information* tab names the style, as shown in Figure 2–19.

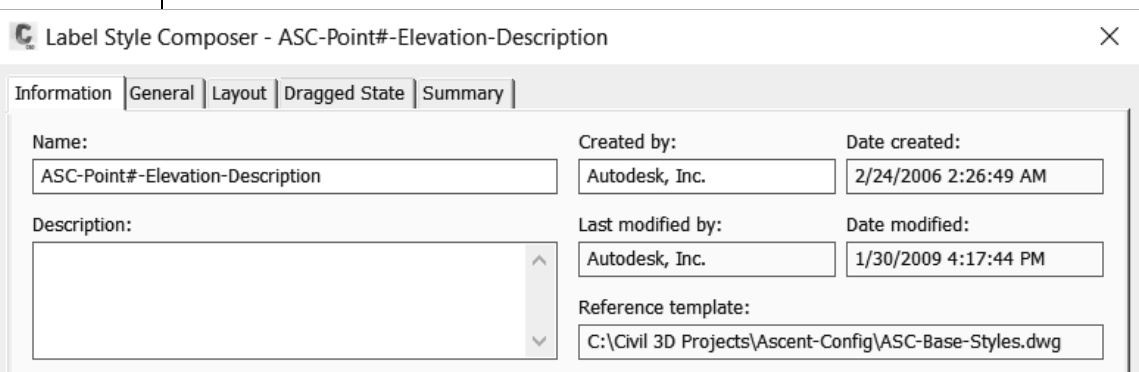

**Figure 2–19**

The *General* tab contains three properties: *Label* (text style and layer), *Behavior* (orientation), and *Plan Readability* (amount of view rotation before flipping text to read from the bottom or the right side of the sheet), as shown in Figure 2–20.

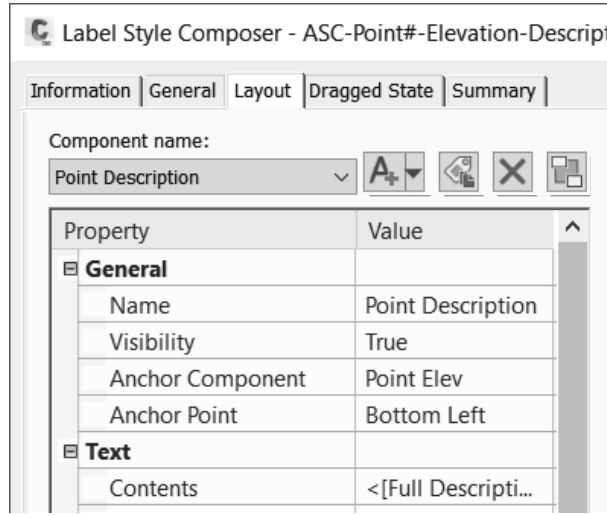

**Figure 2–20**

The *Label* property sets the *Text Style*, *Label Visibility*, *Layer*. Select the *Value* cell next to the *Text Style* and *Layer* to open browsers and change their values. Selecting the *Label Visibility* cell displays a drop-down list containing the options **true** and **false**.

The *Behavior* property sets two variables that control the label's location. The *Orientation Reference* variable contains the three label orientation options.

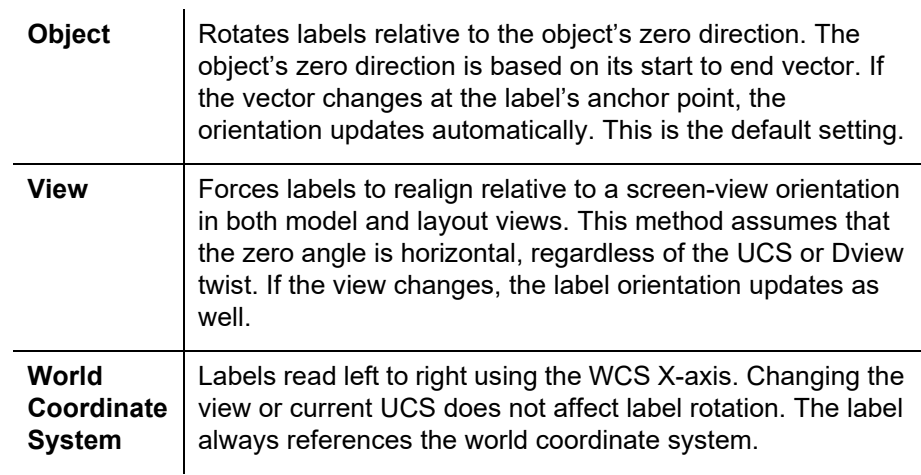

Under the *Behavior* property, the **Forced Insertion** variable has three optional values that specify the label's position relative to an object. This setting only applies when the *Orientation Reference* is set to **Object** and the objects are lines, arcs, or spline segments.

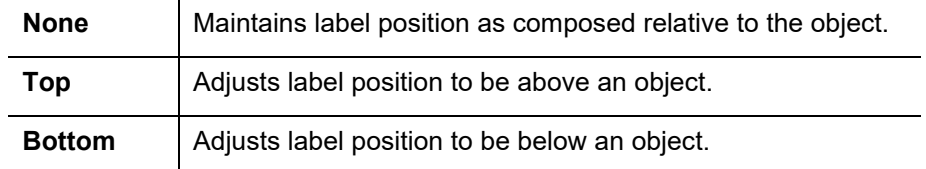

• **Note:** If you select **Top** or **Bottom**, set the value of *Plan Readable* to **True**.

The *Plan Readability* property has three variables that affect how text flips when rotating a drawing view.

Under the *Plan Readability* property, the *Plan Readable* variable has two options.

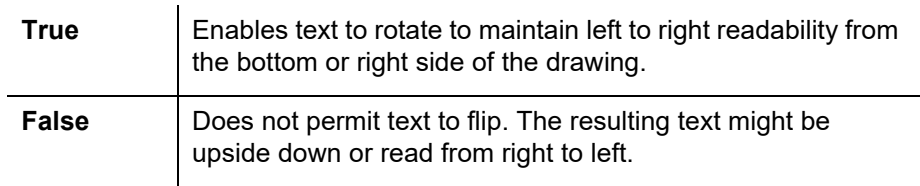

The *Readability Bias* variable is the amount of rotation required to flip a label to become left to right readable. The angle is measured counter-clockwise from the WCS 0 (zero) direction.

The *Flip Anchors with Text* variable has two options:

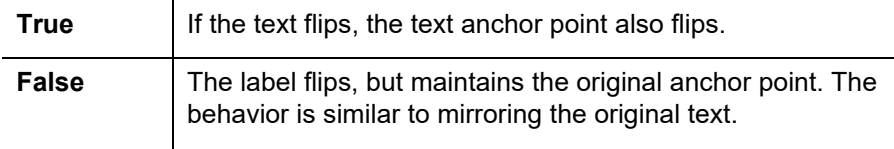

The *Layout* tab defines the label contents, as shown in Figure 2–21. A label component is an object property that it labels. Point properties include northing, easting, raw description, etc. If User Defined properties are in use, they will also be available. A label might have one component with several properties or several components each containing an object property, as well as regular text (such as Northing:).

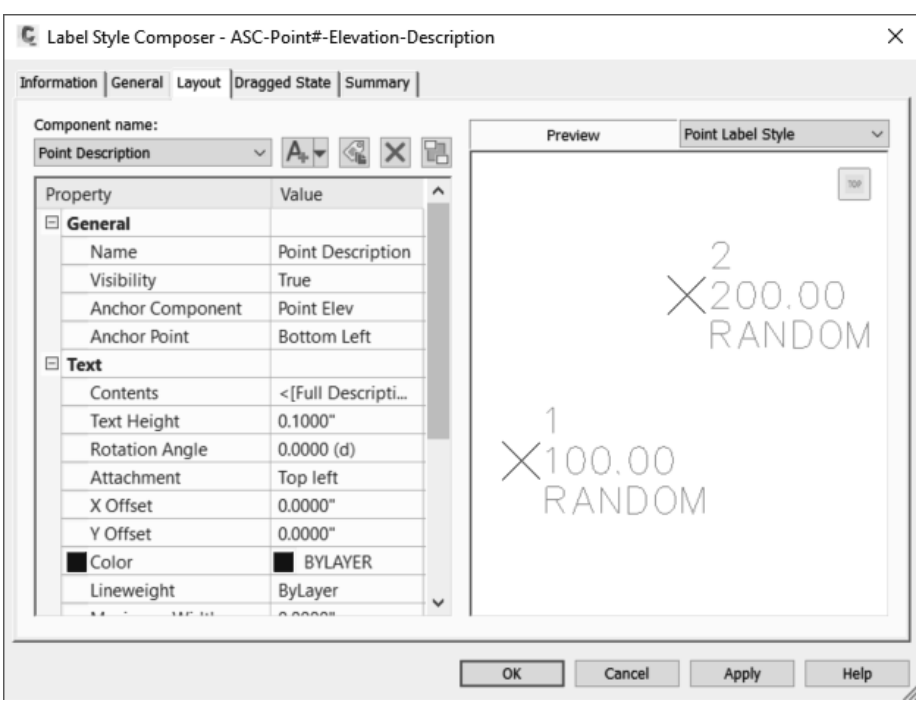

**Figure 2–21**

A point style label component can be text, lines, or blocks. Other object type label styles can include additional components, such as reference text, ticks, directional arrows, etc. To add a component, expand the drop-down list (as shown in Figure 2–22) and select the component type.

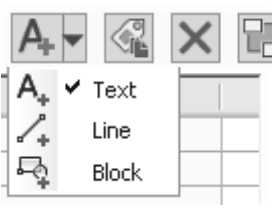

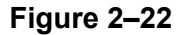

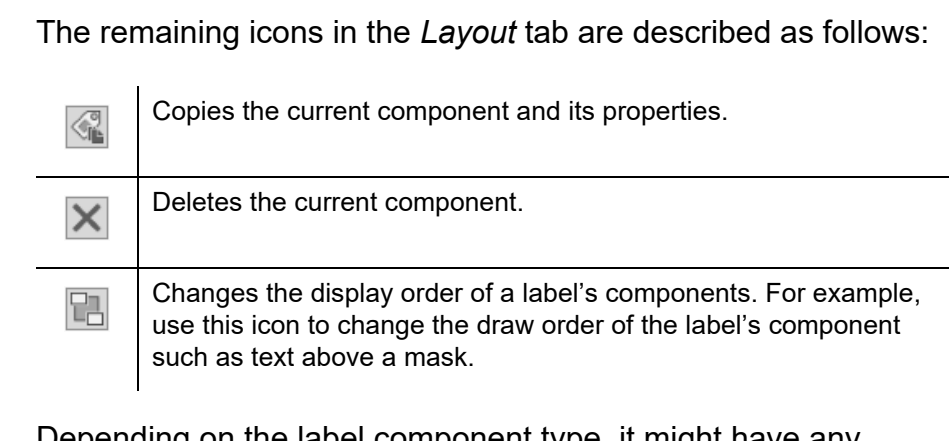

Depending on the label component type, it might have any combination of three areas: *General*, *Text*, and *Border*. *General* defines how the label attaches to the object or other label components, its visibility, and its anchor point.

If the label component is text, the *Text* property values affect how it displays its object property. To set or modify a label's text value, select the cell next to *Contents* to display **[19]** (shown in Figure 2–23). Click  $\equiv$  to open the Text Component Editor dialog box.

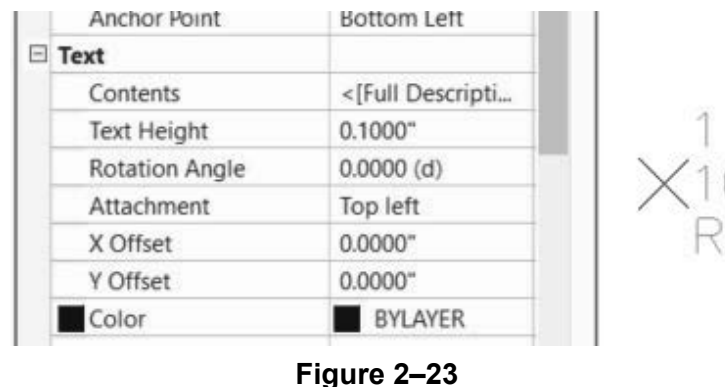

*© 2020, ASCENT - Center for Technical Knowledge®* 2–21

┑

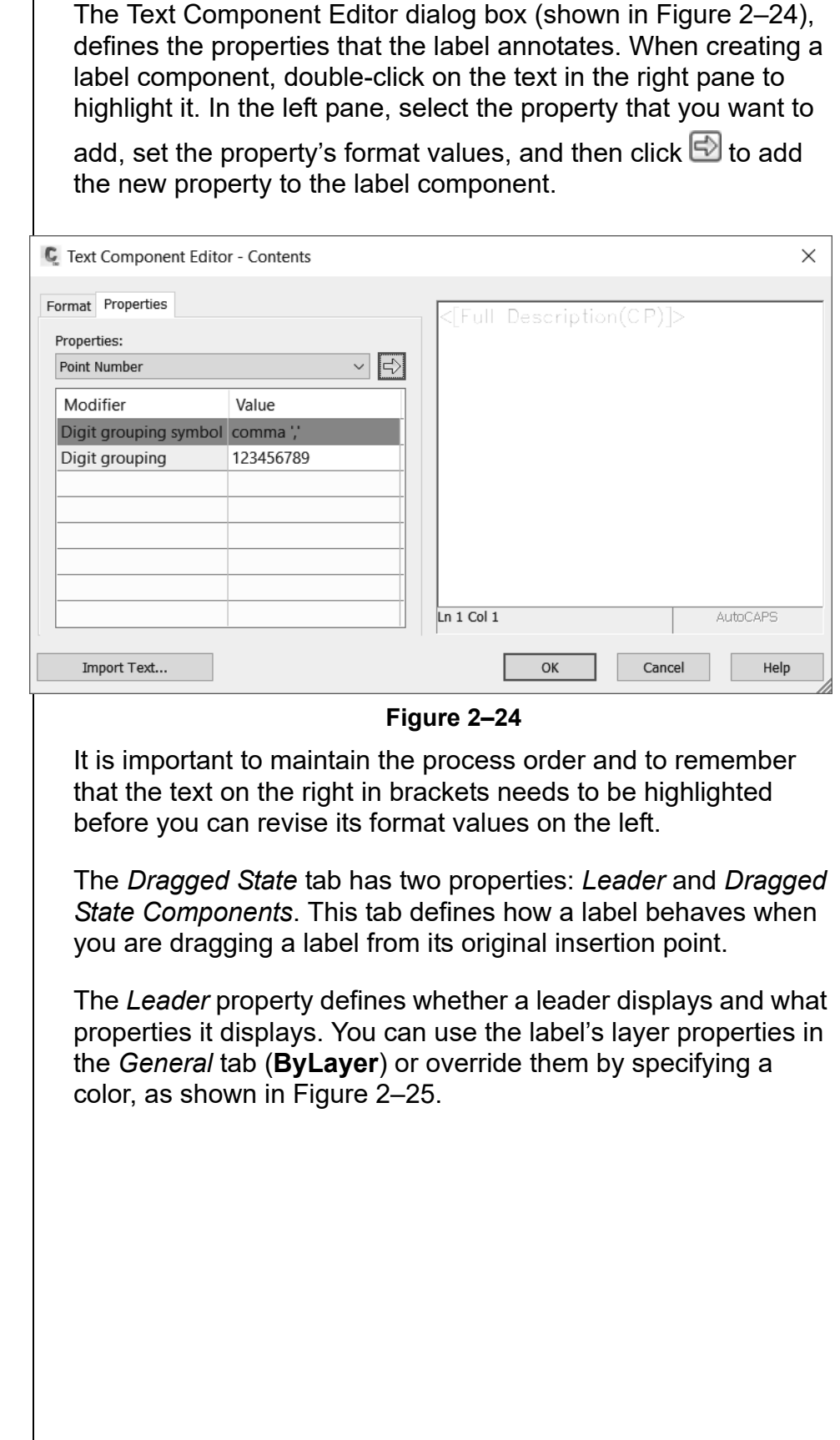

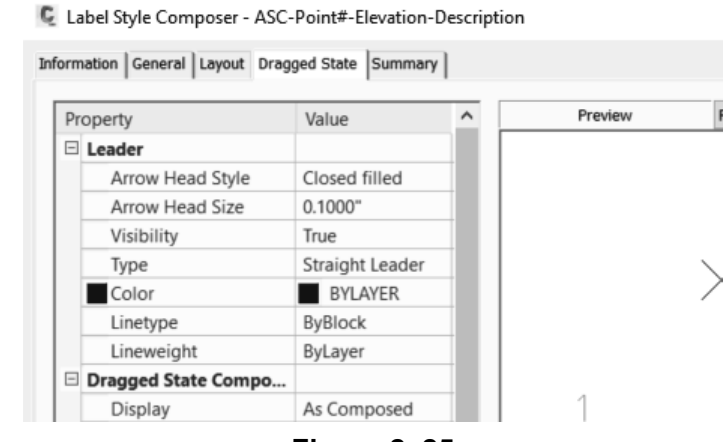

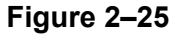

The *Dragged State Components* property defines the label component's display after it has been dragged from its original position. Select the cell next to *Display* to view the two display options, as shown in Figure 2–26.

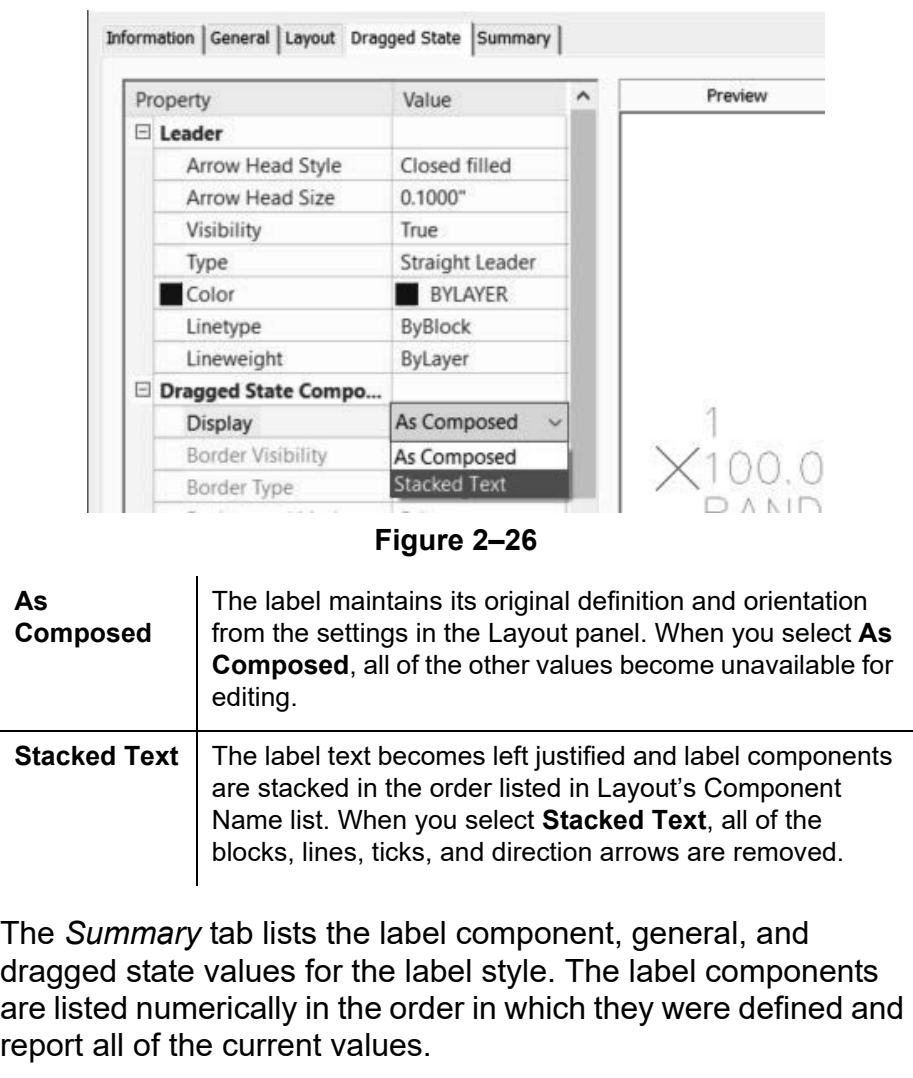

*The aerial image used in this chapter was attached using the AutoCAD® Map 3D FDO connection.* 

*Review the Point Styles list and note that there is no light pole style.* 

# **Practice 2b | Point Marker Styles**

#### **Practice Objective**

• Create a point marker and label style to ensure that the correct symbol is assigned to specific points.

In this practice, you will create a new point style and apply it to an existing group of points.

#### **Task 1 - Add a Block Symbol.**

- 1. Continue working on the drawing from the previous practice or open **SUV1-B1-Survey-.dwg** from the *C:\Civil 3D Projects\Working\Survey* folder.
- 2. To toggle off the aerial image, in the *Home* tab>Palettes

panel, click  $\Box$  (Map Task Pane). When prompted, select **ON**.

3. In the Task pane>*Display Manager* tab, clear the **Main Site Imperial** layer, as shown in Figure 2–27. Select *Map Base*  again to clear the *Raster Layer* contextual tab. Close the map Task Pane.

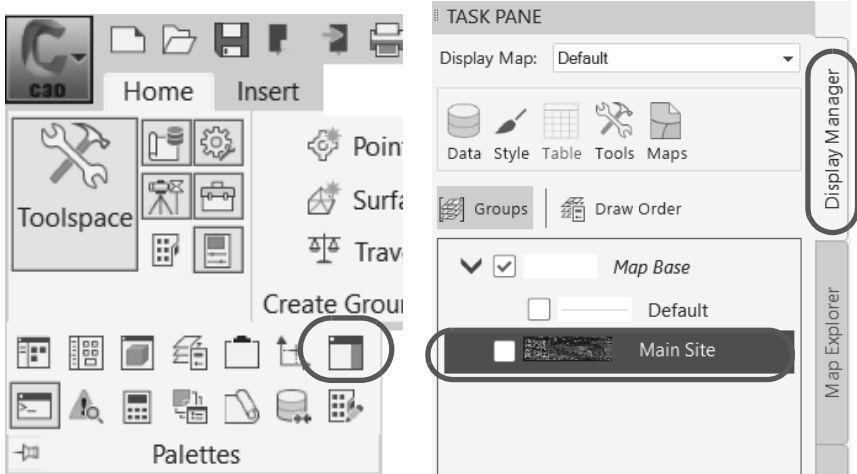

**Figure 2–27**

- 4. In the Toolspace, *Settings* tab, expand the *Point* collection until *Point Styles* displays. Expand the *Point Styles* collection.
- 5. In the *Point Styles* list, select the **ASC-Guy pole** style, right-click, and select **Copy…**.
- 6. In the *Information* tab, change the point style's name to **ASC-Light Pole.**

7. Select the *Marker* tab. Select the **Use AutoCAD BLOCK symbol for marker** option. In the block list, scroll across as required and select the AutoCAD block **ST-Light**, as shown in Figure 2–28.

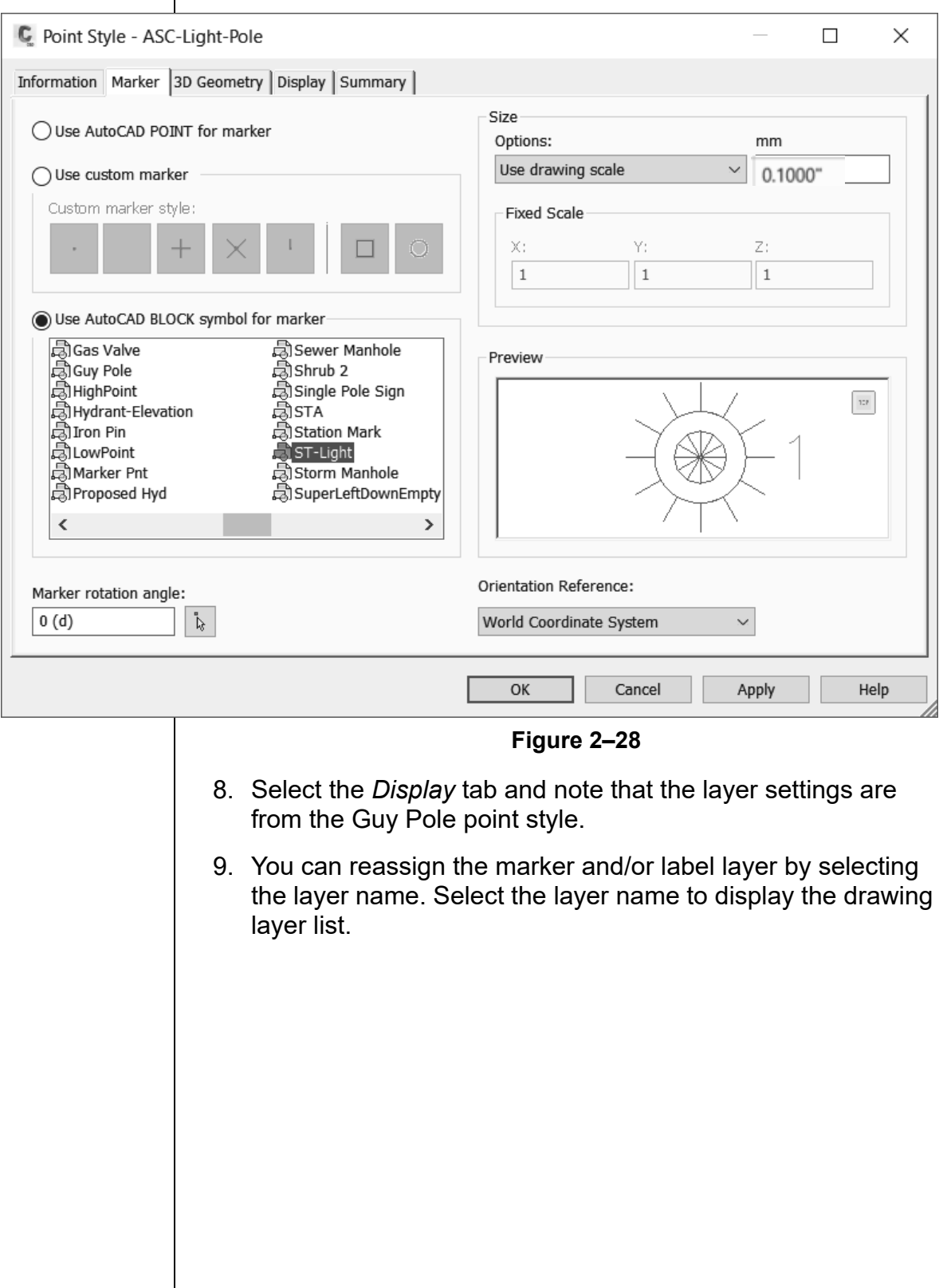

10.Click **New** in the top right corner of the Layer Selection dialog box. The Create Layer dialog box opens (as shown in Figure 2–29), enabling you to create new layers without having to use the Layer Manager.

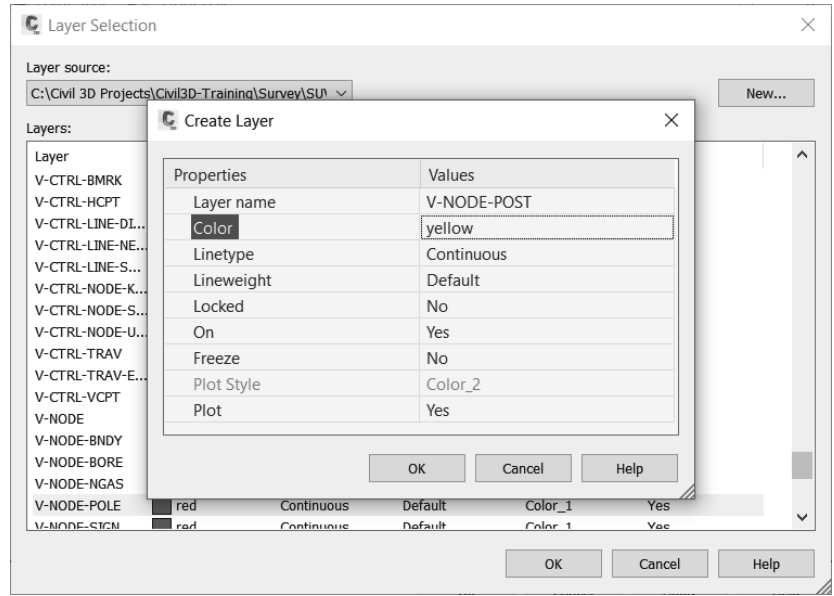

**Figure 2–29**

- 11. For the *Layer name*, type **V-NODE-POST**, and then set the *Color* to **yellow**, as shown in Figure 2–29. Click **OK** to exit the Create Layer dialog box. Click **OK** to exit the Layer Selection dialog box.
- 12.Click **OK** to create the point style.
- 13.Review the *Point Styles* list and note that **Light Pole** is now a point style, as shown in Figure 2–30.

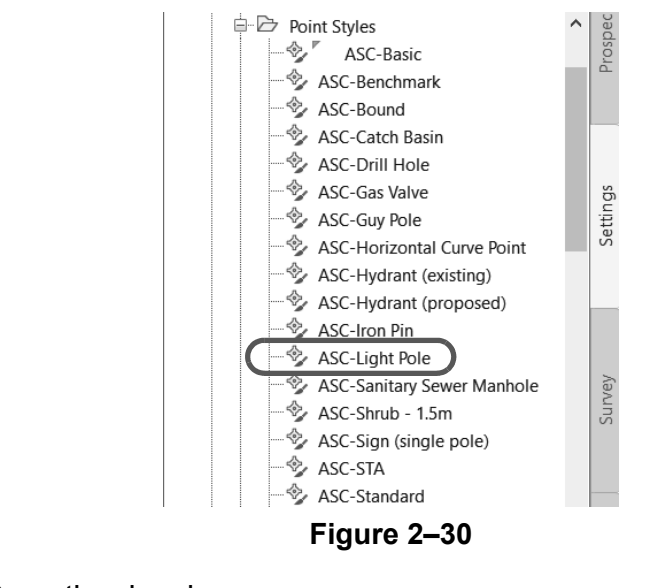

14.Save the drawing.

*These settings attach the bottom left of the label to the top right of the point object.*

### **Task 2 - Create a Point Label Style's Components.** 1. Continue working with the drawing from the previous task or open **SUV1-B2-Survey.dwg**. 2. In the Toolspace, *Settings* tab, expand the *Point* collection

- until the *Point Label Styles* list displays.
- 3. From the list of point label styles, select **ASC-Point#-Elevation-Description**, right-click, and select **Copy**.
- 4. In the *Information* tab, change the name to **ASC-Point#-Description-N-E**.
- 5. Select the *Layout* tab and do the following (shown in Figure 2–31):
	- Select **Point Number** in the *Component name* drop-down list.
	- Set the *Anchor Component* to **<Feature>**.
	- Set the *Anchor Point* to **Top Right**.
	- Set the *Attachment* to **Bottom left**.

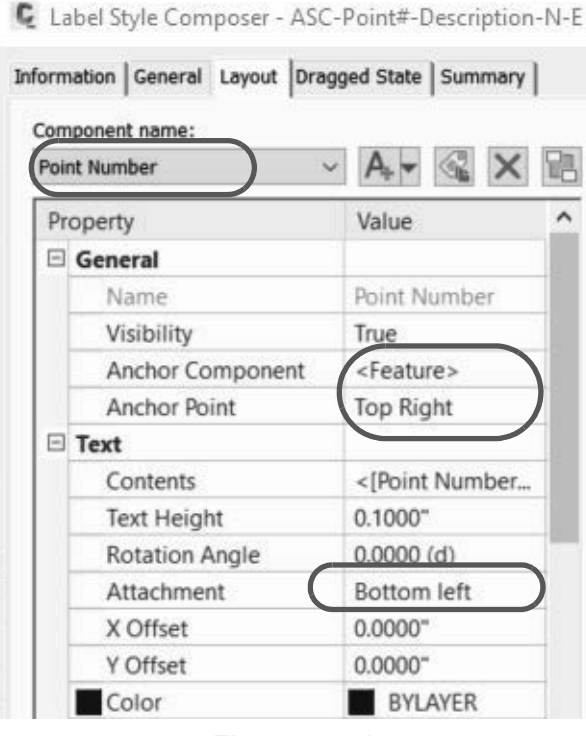

**Figure 2–31**

6. Select **Point Elev** in the Component name drop-down list *Since the elevation label is not required, you can*  and click  $\vert \mathbf{x} \vert$ , as shown in Figure 2–32. At the *Do you want to delete it. delete it?* prompt, click **Yes**. Component name: Point Description **Figure 2–32** 7. Select **Point Description** in the Component name drop-down list and do the following (shown in Figure 2–33): • Set the *Anchor Component* to **Point Number**. • Set the *Anchor Point* to **Bottom Left**. • Set the *Attachment* to **Top Left**. C Label Style Composer - ASC-Point#-Elevation-N-E  $\times$ Information | General Layout | Dragged State | Summary | Component name: Preview Point Label Style Point Description  $\times$ E.  $_{\text{TOP}}$ Property Value  $\lambda$ General Name Point Description -2<br>Krandom Visibility True Anchor Component Point Number Anchor Point **Bottom Left**  $\Box$  Text <[Full Descriptio... Contents **Text Height**  $0.1000"$ *KRANDOM* **Rotation Angle**  $0.0000(d)$ Top left Attachment X Offset  $0.0000"$ Y Offset  $0.0000$ " Color BYLAYER Lineweight ByLayer **Chairman**  $-300$  and o oooo Cancel Help OK Apply **Figure 2–33** *You will now add a new*  8. Expand the **Create Text Component** flyout (shown in *text component to*  Figure 2–34) and select **Text** to create a text component. *display the Northing and Easting.*  Component name: Point Description  $A_{\rm L}$   $\vee$  Text Property Line  $\Box$  General Block **Figure 2–34**

*You will now change the contents from the default label set by the Autodesk Civil 3D software to display the coordinates.*

- 9. Change the default *Name* **text.1** to **Coordinates**, and then do the following:
	- Set the *Anchor Component* to **Point Description**.
	- Set the *Anchor Point* to **Bottom Left**.
	- Set the *Attachment* to **Top Left**.
- 10. Click  $\equiv$  in the *Contents* cell, next to *Label Text*, as shown in Figure 2–35.

 $1000 \times 1000$ 

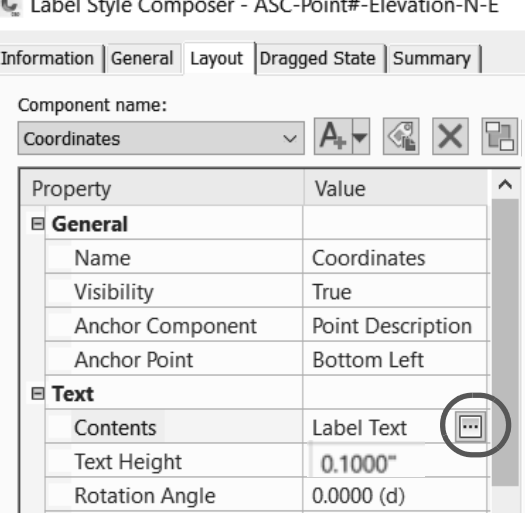

**Figure 2–35**

- 11. In the Text Component Editor dialog box, double-click on the text in the right side panel to highlight it and type **N:**.
- 12.Select **Northing** in the Properties drop-down list. Change the

*Precision* to **0.001** and click  $\boxdot$ , as shown in Figure 2–36, to add the code to display the northing.

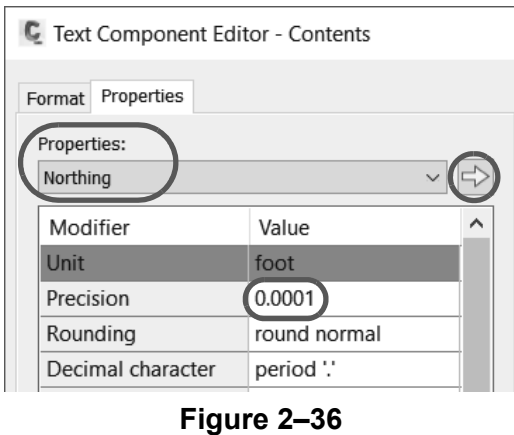

*In the easting, the value will be displayed to the 4th decimal, P4. Change it so that it matches the northing.*

- 13.Click at the end of the code. Press **<Enter>** to insert a new line followed by the letter **E** and a colon. Then select **Easting** in the Properties drop-down list and add it to post the code in the right side panel. The following should be displayed:
	- N:<[Northing(Uft|P3|RN|AP|GC|UN|Sn|OF)]>
	- E:<[Easting(Uft|P4|RN|AP|GC|UN|Sn|OF)]>
- 14.Select all of the code for the easting. Change the *Precision* to **0.001** and click **b** to revise the easting code.
- 15.Select the *Format* tab and verify that *Justification* is set to **Left**. Click **OK** to accept the changes in the Text Component Editor dialog box, and click **OK** again to accept the changes in the Label Style Composer.

16.Save the drawing.

#### **Task 3 - Apply Style Components.**

- 1. Continue working with the drawing from the previous task or open **SUV1-B3-Survey.dwg**.
- 2. In the Toolspace, select the Toolspace, *Prospector* tab and expand the *Point Groups* collection until the *Street Light* point group displays. Select the **Street Light** group, right-click, and select **Properties**.
- 3. In the *Information* tab, expand the Point Style drop-down list and select **ASC-Light Pole**. Then expand the Point label style drop-down list and select

**ASC-Point#-Description-N-E**, as shown in Figure 2–37.

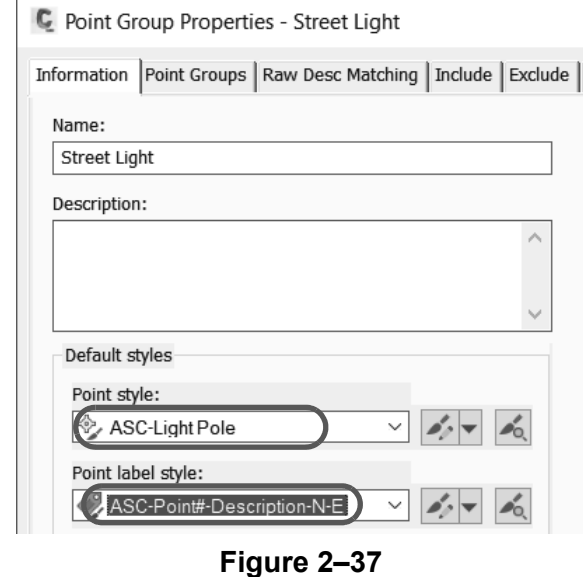

*If the symbol and label do not change, in the Toolspace, Prospector tab, right-click on the Street Light point group and select Update.*

- 4. Click **OK** to accept the changes and close the dialog box.
- 5. The symbols for the Light pole points have now been changed. Additionally, both the point symbols and point labels are annotative. In the Status Bar, expand the Annotation Scale drop-down list and change the scale of the drawing from *1"=80'* to **1"=40'**, as shown in Figure 2–38. The size of the labels and point symbols change.

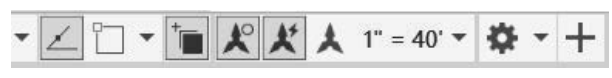

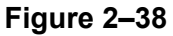

6. Save the drawing.

# **2.5 Point Settings**

When creating new points, you must determine the next point number, and which elevations and descriptions to assign and how to assign them. To set the current point number, default elevations, descriptions, and other similar settings, you can use

the expanded Create Points toolbar. Click  $\blacksquare$  in the Create Points toolbar to display the *Points Creation* and *Point Identity* categories (shown in Figure 2–39), which contain the most commonly used values.

| Create Points                                          |                              | $O$ 2 | Create Points |                                                   |        |  |  |  |
|--------------------------------------------------------|------------------------------|-------|---------------|---------------------------------------------------|--------|--|--|--|
| ゆ → 会 → 念 → 念 → 念 → む<br>$\overline{\mathcal{L}}$<br>仌 |                              |       |               | ☆ ━ 金 ━ ≪ ━ ≪ ━ ≪ ━ ※ ━ 率━ ☆                      |        |  |  |  |
| Parameter<br>Value                                     |                              | ́     |               | Parameter                                         | Value  |  |  |  |
| <b>EL</b> Default Layer                                |                              |       |               | <b>EL</b> Default Layer                           |        |  |  |  |
| □↓Points Creation                                      |                              |       |               | 田                                                 |        |  |  |  |
| <b>Local Coordinates</b>                               | Northing - Easting           |       |               | <b>田 + Default Styles</b>                         |        |  |  |  |
| <b>Grid Coordinates</b>                                | Grid Northing - Grid Easting |       |               | □ ♥ Default Name Format                           |        |  |  |  |
| Geographic Coordinates<br>Latitude - Longitude         |                              |       |               | □ + Point Identity                                |        |  |  |  |
| Manual<br>Prompt For Elevations                        |                              |       |               | Next Point Number                                 |        |  |  |  |
| Prompt For Point Names                                 | None                         |       |               | Use Sequential Numbering                          | True   |  |  |  |
| Prompt For Descriptions                                | Manual                       |       |               | Point Number Offset                               |        |  |  |  |
| Default Elevation                                      | 0.000                        |       |               | Sequence Point Numbers Fro                        | 100    |  |  |  |
| Default Description                                    |                              |       |               | If Point Numbers Are Supplied Use                 |        |  |  |  |
| Match On Description Param                             | True                         |       |               | Force Names                                       | False  |  |  |  |
| Disable Description Keys                               | False                        |       |               | If Point Numbers Already Exist                    | Notify |  |  |  |
| Echo Coordinates to Comma                              | True                         |       |               | If Point Names Already Exist                      | Notify |  |  |  |
| <b>田 令 Default Styles</b>                              |                              |       |               | If Point Numbers Need To Be Use next point number |        |  |  |  |
| $\checkmark$<br><b>El &lt; Default Name Format</b>     |                              |       |               |                                                   |        |  |  |  |
| Command: Manual<br>n                                   |                              |       |               | Command: Manual                                   |        |  |  |  |

**Figure 2–39**

#### **Points Creation Values**

The *Points Creation* area affects prompting for elevations and/or descriptions. The two properties in this area are *Prompt For Elevations* and *Prompt For Descriptions*. These properties can be set as follows:

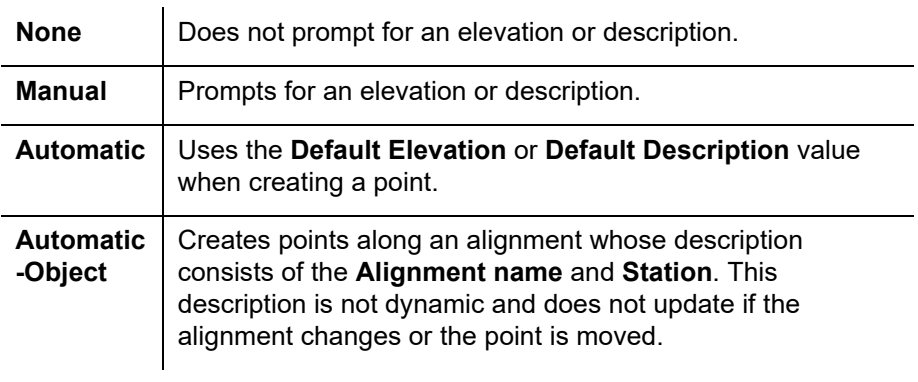

#### **Point Identity Values**

The *Point Identity* area sets the default method of handling duplicate point numbers. If there are duplicate point numbers, there are three ways to resolve the duplication:

- 1. Overwrite the existing point data.
- 2. Ignore the new point.
- 3. Assign it a new number.

This area's critical property is *Next Point Number*. It is set to the first available number in the point list. If a file of imported point data uses point numbers 1-131 and 152-264, the current point number is 132 after importing the file. This value should be set manually to the next required point number before creating new points with the Create Points toolbar.

You can also change these point settings by selecting the Toolspace, *Settings* tab and expanding the *Commands* collection under the *Point* collection. Right-click on **CreatePoints**, and select **Edit Command Settings...**, as shown in Figure 2–40. Here you can set the defaults for Point Creation. **Note:** Ideally, this will be preset for you by your BIM Manager, according to your organization's standards.

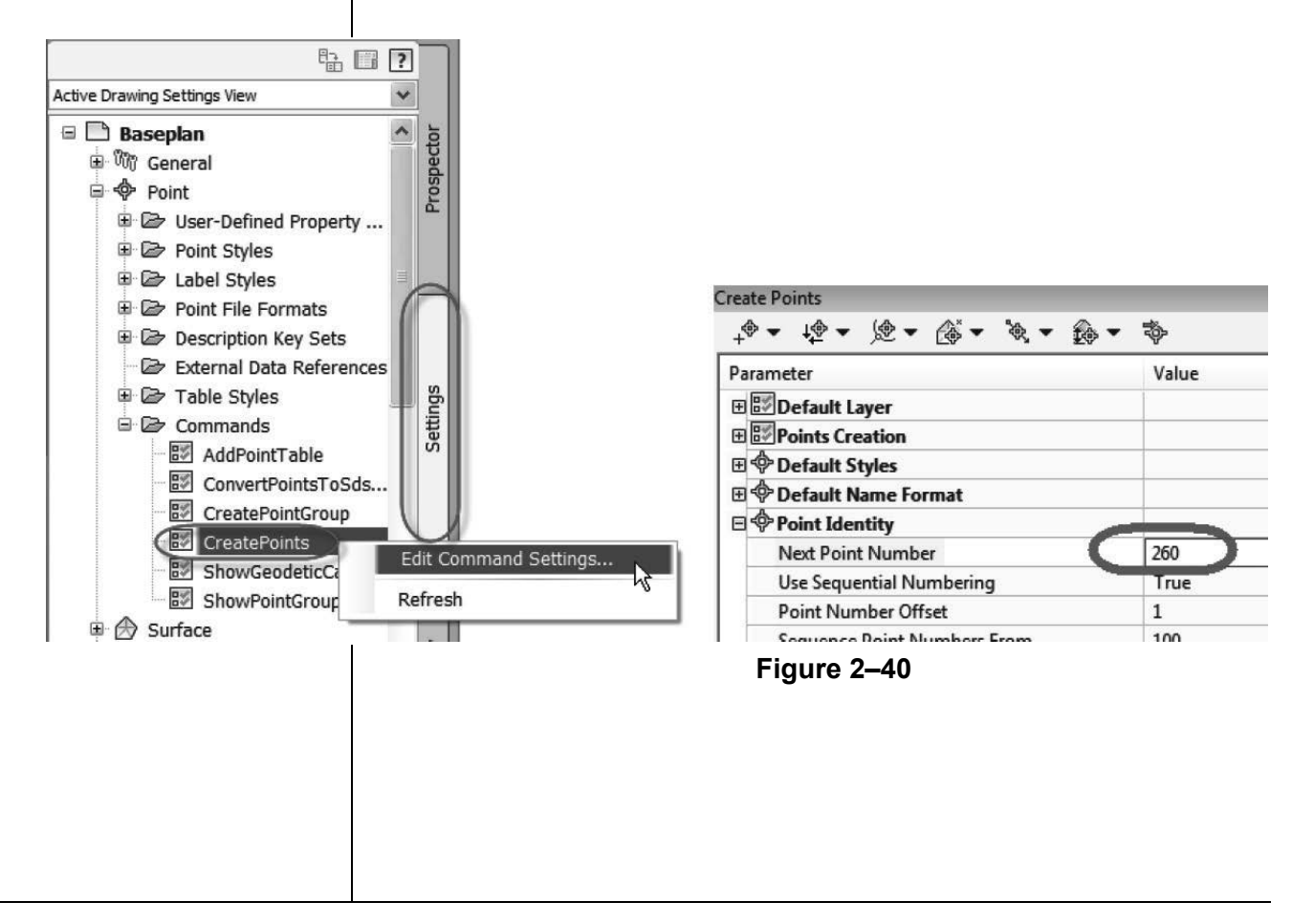

# **2.6 Creating Points**

You can create points using the commands in the Create Points toolbar. These commands include:

- **Miscellaneous Manual:** Creates a new point at specified coordinates.
- **Alignments Station/Offset:** Creates a point at an alignment's specific station and offset. These points and their descriptions do not update if the alignment is modified or the point is moved. If you prefer a dynamic station and offset labels, consider using an Alignment label instead.
- **Alignments Measure Alignment:** Creates point objects at a set interval, which is useful for construction staking. Again, these points do not update if the alignment changes.
- **Surface Random Points:** Creates points whose elevation is from a specified surface. These points can update, but only if you manually force the update. If you prefer a dynamic spot label which will always be up to date, consider a Surface label instead.

Each icon in the Create Points toolbar has a drop-down list. If you expand it, you can select a command from the list to run, as shown in Figure 2–41.

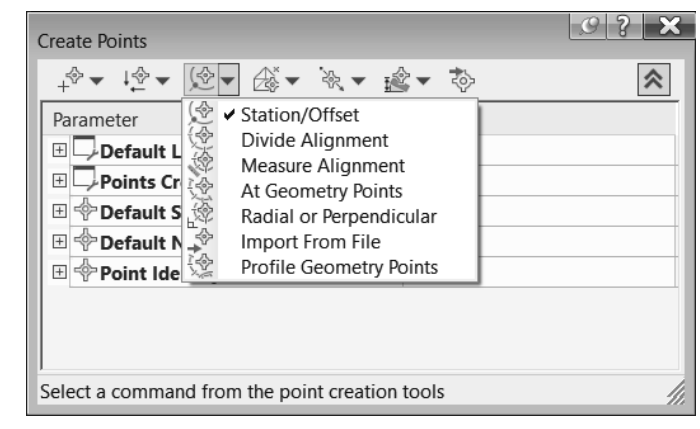

**Figure 2–41**
# **Practice 2c | Creating Autodesk Civil 3D Points**

## **Practice Objective**

• Create a point manually then zoom to it using transparent commands.

In this practice, a fire hydrant was located by GPS. You will add a point object to locate it manually.

- 1. Continue working with the drawing from the previous practice or open **SUV1-C1-Survey.dwg**.
- 2. In the *Home* tab>Create Ground Data panel, select **Points> Point Creation Tools** to display the Create Points toolbar.

Expand the toolbar by clicking  $\mathcal F$ .

3. In the *Point Identity* area in the dialog box, set the *Next Point* 

*Number* to 260 and collapse the toolbar, by clicking  $\boxed{\otimes}$ .

4. Select the **Manual** option in the miscellaneous group in the toolbar as shown in Figure 2–42.

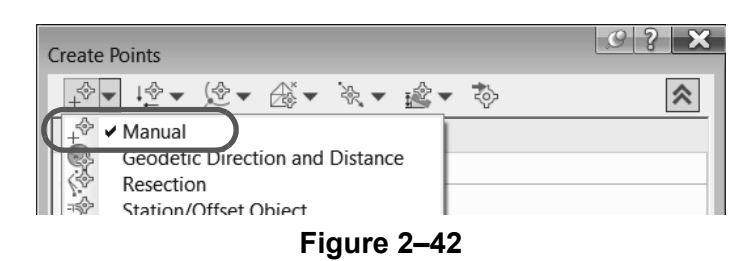

- 5. When prompted for a location, enter **6256069.30,2036634.25**  and press <Enter>.
	- When prompted for a description, type **HYD** and press <Enter>.
	- When prompted for an elevation, press <Enter> to accept the default value of **<.>** (period), because it is unknown.
	- Press <Enter> again to finish the command and select **X** in the Create Points dialog box to close it.
	- In the Transparent Command toolbar, click <sup>(金)</sup> (Zoom to Point), and type **260**.
- 6. Save the drawing.

*The period is a placeholder for the elevation field. Typing zero is not correct because 0 is a valid elevation.*

# **2.7 Description Key Sets**

Description Keys categorize points by their field descriptions (raw description). If a point matches a Description Key entry, the point is assigned a point and label style, and a full description (a translation of the raw description). Description Key Sets can also scale and rotate points.

The Description Key's first five columns are the commonly used entries, as shown in Figure 2–43.

| Code                  | Style               | Point Label Style                                   | Format | Layer | Scale Parameter                       | Fixed Scale Fact Use drawing sc | (2)               |
|-----------------------|---------------------|-----------------------------------------------------|--------|-------|---------------------------------------|---------------------------------|-------------------|
| STA*                  | $\triangledown$ STA | $\blacktriangleright$ Point#-Elevati $\mathsf{s}^*$ |        |       | $V - CT$ $\triangleright$ Parameter 1 | 1.000                           | $\blacksquare$ No |
| SWMH*                 |                     | Storm Se   Point#-Elevati   \$*                     |        |       | $\vee$ V-N( $\vee$ Parameter 1        | $\Box$ 1.000                    | $\Box$ No         |
| <b>R</b> <sup>*</sup> | $\vee$ Tree         | $\triangledown$ Point#-Elevati $\mathsf{s}^*$       |        |       | $\vee$ V-N( $\vee$ Parameter 1        | 1.000                           | $\Box$ No         |

**Figure 2–43**

• To create a new Description Key row, select an existing code, right-click, and select **New**. To edit a code, double-click in the cell.

## **Code, Point, and Label Style**

Description code is a significant part of data collection. Codes assigned to a raw description trigger action by the Description Key Set. Each entry in the set represents all of the possible descriptions that a field crew would use while surveying a job. When a raw description matches a code entry, the Key Set assigns all of the row's values to the matching point, including point style, label style, translates the raw description, and possibly assigns a layer. Codes are case-sensitive and must match the field collector's entered raw description.

A code might contain wild cards to match raw descriptions that contain numbering or additional material beyond the point's description. For example, MH\* would match MH1, MH2, etc. and UP\* would match UP 2245 14.4Kv Verizon. Common wild keys are described as follows:

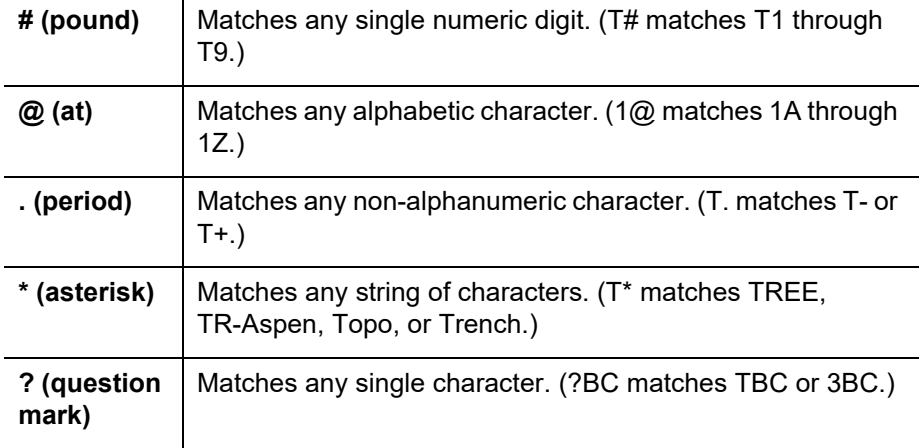

Matching a Key Set entry for the code assigns a Point Style at the point's coordinates. If the *Point Style* is set to **Default**, the *Settings* tab's Point feature *Point Style* is used (set in the Edit Feature Settings dialog box), as shown in Figure 2–44.

Matching a Key Set entry for the code assigns a point label style to annotate important point values. This is usually a number, elevation, and description. If the *Point Style* is set to **Default**, the *Settings* tab's Point feature *Point Label Style* is used (set in the Edit Feature Settings dialog box), as shown in Figure 2–44.

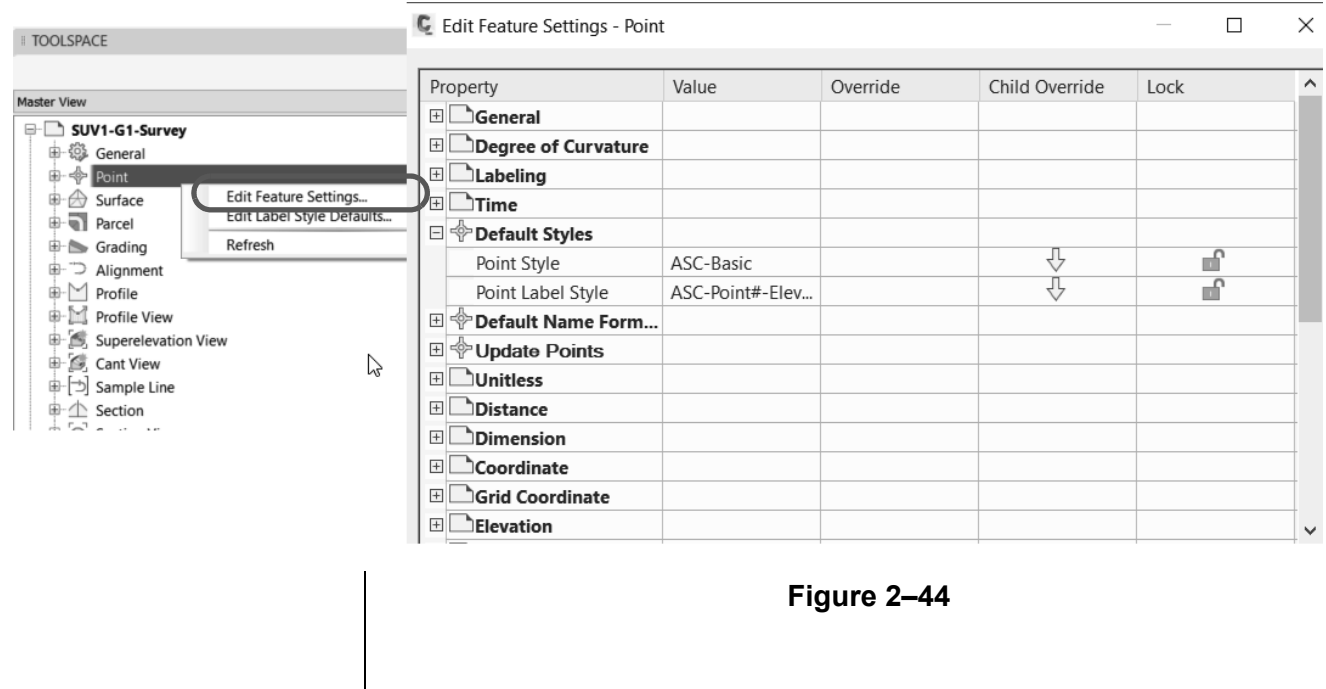

#### **Format**

The *Format* column translates the raw description (what the surveyor typed) into a full description (what you want it to read). When including spaces in a raw description, the Autodesk Civil 3D software assigns parameter numbers to each description element. Parameters are represented by a \$ sign, followed by a number. For example, the description *PINE 6* has two elements: PINE and 6, with PINE as parameter 0 (\$0) and 6 as parameter 1 (\$1). When the *Format* column contains \$\*, it indicates that the software should use the raw description as the full description. The *Format* column can reorder the parameters and add characters to create a full description. For example, the raw description *PINE 6* can be translated to 6' PINE by entering **\$1' \$0**.

A complex raw description is as follows:

TREE D MAPLE 9

For the raw description to match the Description Key Set entry, the entry **TREE** must have an asterisk (\*) after TREE (as shown in Figure 2–45). The raw description elements and their parameters are TREE (\$0), D (\$1), MAPLE (\$2), and 9 (\$3). The *Format* column entry of **\$3' \$2 \$0** creates a full description of **9' MAPLE TREE**.

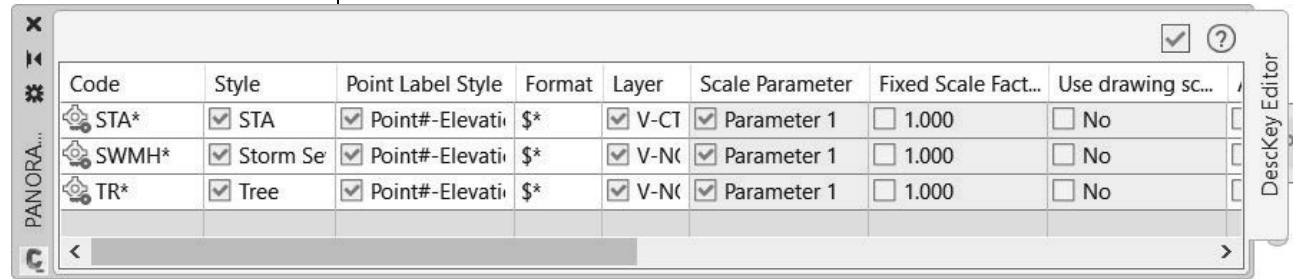

*If a point does not match any Description Key Set entry, it receives the default styles assigned by the \_All Points group.*

#### **Figure 2–45**

The *Layer* column assigns a layer to the matching point. If the Point Style already has a marker and label layer, this entry should be toggled off. The Description Key Set also contains the *Scale* and *Rotate Parameter* columns. In the example in Figure 2–45, the 3 for the trunk diameter can also be a tree symbol scaling factor when applied to the symbol's X-Y.

The most common parameter is the **Scale** parameter. With this parameter, a surveyor will enter the size of a tree as part of the description and the description key file will insert a symbol scaled to the value provided by the surveyor.

# **Practice 2d | Creating a Description Key Set**

### **Practice Objective**

• Assign point symbols, labels, layers, etc., on import by setting up Description Key Sets.

In this practice, you will learn to create a new Description Key Set entry and apply it to an existing point. In addition, you will update the Description Key Set to use parameters.

#### **Task 1 - Create a new Description Key Set entry.**

- 1. Continue working with the drawing from the previous practice, or open **SUV1-D1-Survey.dwg**.
- 2. In the Toolspace, *Settings* tab, expand the *Point* collection until the *Description Key Set* collection and its list display.
- 3. Select **Civil 3D**, right-click, and select **Edit Keys…**
- 4. Right-click in any *Code* cell and select **New…**, as shown in Figure 2–46.

| $\boldsymbol{\mathsf{x}}$ |               |                     |                                              |        |             |
|---------------------------|---------------|---------------------|----------------------------------------------|--------|-------------|
| н                         |               |                     |                                              |        |             |
| 柒                         | Code          | Style               | Point Label Style                            | Format | Layer       |
|                           | STA*          | $\triangledown$ STA | <b>▼ Point#-Elevati</b>                      | \$*    | $V-C1$      |
|                           | SWMH*         |                     | Storm Se $\Box$ Point#-Elevati $\frac{1}{2}$ |        | $\vee$ V-No |
| PANORA                    | $\otimes$ TR* | New                 |                                              |        | $V-N$       |
|                           |               | Copy                |                                              |        |             |
| Ç                         | ∢             | Delete              |                                              |        |             |
|                           |               |                     |                                              |        |             |

**Figure 2–46**

5. Double-click in the *Code* cell in the newly created row and type **HYD**, as shown in Figure 2–47.

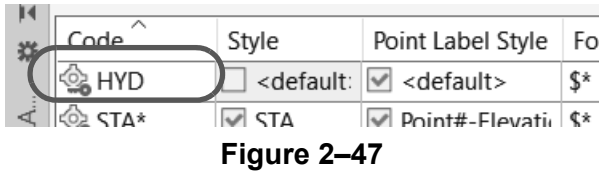

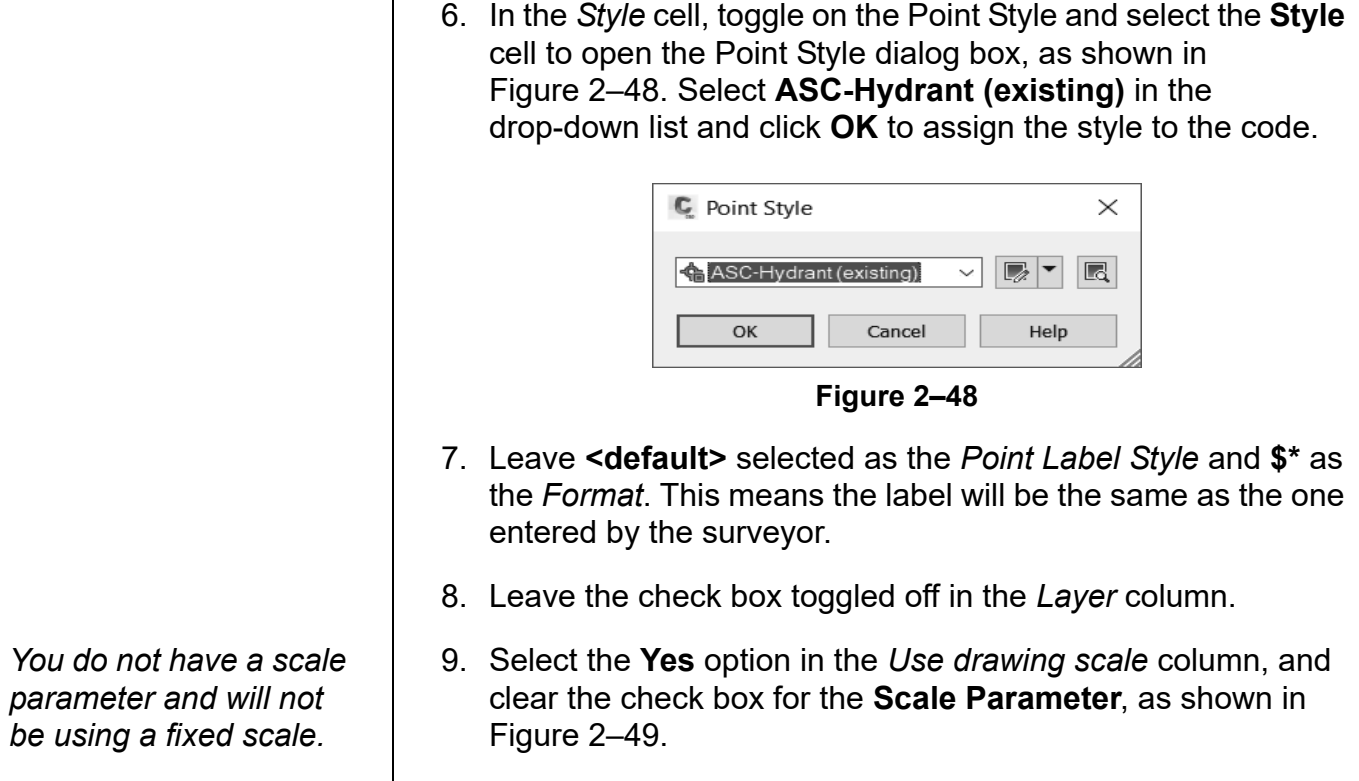

![](_page_41_Picture_113.jpeg)

![](_page_41_Figure_3.jpeg)

10. Close the DescKey Editor vista by clicking in the top right corner of the palette.

### **Task 2 - Apply the new Description Key Set to an existing point.**

1. If not already zoomed into the new point, in the *Transparent*

tab, click (Zoom to Point), and then type **260**.

*The point updates to display the Hydrant symbol and its new description.*

2. In the Toolspace, *Prospector* tab, select the **\_All Points** group, right-click, and select **Apply Description Keys**, as shown in Figure 2–50.

![](_page_42_Picture_148.jpeg)

3. Save the drawing.

### **Task 3 - Update the Description Key Set to use parameters.**

In this task, you will use the Parameters feature to control the display properties of symbols in your drawings.

In this case, you will use the **Rotate** parameter, so that the pumpers on the hydrant display correctly (i.e., running parallel to the road).

1. In the Toolspace, *Settings* tab, expand *Point*>*Description Key Sets*. Select **Civil 3D**, right-click, and select **Edit Keys…**, as shown in Figure 2–51.

![](_page_42_Figure_9.jpeg)

![](_page_42_Figure_10.jpeg)

2. In the HYD row, *Code* column, type **HYD\***. The asterisk symbolizes a wildcard, (i.e., any character after the letters HYD).

*In this example, -5 is Parameter1, which you will enter in Step 6.*

3. In the HYD row, select the check box in the *Marker Rotate*  column as shown in Figure 2–52, select the cell, and then select **Parameter1** in the drop-down list. The selected parameter.

|                                                                     |                              |                                                                                                    |              |  |                                |               |                                                                        |              | ⊙<br>$\checkmark$        |  |
|---------------------------------------------------------------------|------------------------------|----------------------------------------------------------------------------------------------------|--------------|--|--------------------------------|---------------|------------------------------------------------------------------------|--------------|--------------------------|--|
| Code                                                                | Style                        | Point Label Style                                                                                                    | Format Layer |  | Scale Parameter                |               | Fixed Scale Fact Use drawing sc                                        | Apply to X-Y | Appl                     |  |
| ్త్రి HYD                                                           | ASC-Hydrant (existing)       | $\vee$ <default></default>                                                                                                    | \$*          |  | $\vee$ Parameter 1             | $\Box$ 1.000  | $\vee$ Yes                                                             | $\Box$ No    | $\square$ N              |  |
| STA*                                                                | $\vee$ STA                   | $\vee$ Point#-Elevati \$*                                                                                                    |              |  | $\vee$ V-C1 $\vee$ Parameter 1 | $\vert$ 1.000 | $\Box$ No                                                              | $\Box$ No    | $\square$ N              |  |
| © SWMH*                                                             | <b>√</b> Storm Sewer Manhole | $\vee$ Point#-Elevati \$*                                                                                                    |              |  | $\vee$ V-N( $\vee$ Parameter 1 | 1.000         | ∃ No                                                                   | $\Box$ No    | $\square$ N <sub>i</sub> |  |
| og TR*                                                              | $\vee$ Tree                  | ■ Point#-Elevati   \$*                                                                                                    |              |  | V-N( Ø Parameter 1             | 1.000         | $\Box$ No                                                              | $\Box$ No    | ∣⊡ n⊣                    |  |
| The -5 indicates the<br>required rotation.<br>Point Nu<br>¢.<br>260 |                              | 4. Click $\Box$ in the top right corner of the dialog box to close the<br>Panorama view.<br>5. In Model Space, select the Hydrant point object, right-click,<br>and select Edit Points.<br>6. Set the Raw Description from HYD to HYD -5. Ensure that<br>you put a space after HYD.<br>7. Select the row, right-click, and select <b>Apply Description</b><br>Keys, as shown in Figure 2-53.<br>Easting<br>P N. Raw Description<br>Full Descript<br>Grid I<br>Northing<br>Description For<br>5852.1285m 0768.5612m<br>HYD-5<br>06852 |              |  |                                |               |                                                                        |              |                          |  |
|                                                                     |                              |                                                                                                    |              |  |                                |               | Renumber<br>Datum<br>Elevations from Surface<br>Apply Description Keys |              |                          |  |
|                                                                     |                              | Figure 2-53                                                                                                    |              |  |                                |               |                                                                        |              |                          |  |
|                                                                     |                              | 8. Click in the top right corner of the dialog box to close the<br>Panorama view.<br>The hydrant has now been rotated to display the hydrant<br>pumpers following the rotation of the road, as shown in<br>Figure 2-54.                                                                                                    |              |  |                                |               |                                                                        |              |                          |  |
|                                                                     |                              |                                                                                                    |              |  |                                |               |                                                                        |              |                          |  |

**Figure 2–54**

- 9. The label also displays the rotation angle text -5, which you do not want. In the Toolspace, *Settings* tab, expand the *Point* and *Description Key Sets* collections. Select **Civil 3D**, right-click, and select **Edit Keys…**
- 10.In the HYD row, change the *Format* from \$\* to **Hydrant**, as shown in Figure 2–55.

![](_page_44_Picture_75.jpeg)

# **Import Points Only**

*Alternatively, you can* 

*click (Import Points) in the Create Points toolbar.*

# **2.8 Importing Survey Data**

The Autodesk Civil 3D software has methods to import point data from ASCII text files, AutoCAD Land Desktop point databases, and Autodesk LandXML files, as well as methods to convert AutoCAD points to Autodesk Civil 3D points. The Toolspace, *Survey* tab also inserts points from a survey to a drawing.

There are two methods of launching the import point feature, one is by using the *Insert* tab and the other is using the **Points** creation tool in the *Home* tab, Create Ground Data panel or the Toolspace, *Prospector* tab.

# **How To: Use the** *Insert* **Tab Method**

- 1. In the *Insert* tab, click (Points from File).This opens the Import Points dialog box.
- 2. In the Import Points dialog box, set the file format, select the files to import, set any advanced options, and click **OK** to import the points.

## **How To: Use the Point Creation Tools Method**

1. Open the Create Points dialog box by expanding Points in the *Home* tab, expanding the drop-down list and selecting a **Create Points** option, as shown on the left in Figure 2–57. Alternatively, in the Toolspace, *Prospector* tab, select **Points**, right-click and select **Create…**, as shown on the right.

![](_page_45_Picture_134.jpeg)

All commands in the Points drop-down list can also be accessed in the Create Points toolbar, as shown in Figure 2–58.

![](_page_46_Picture_2.jpeg)

- 2. Click  $\Rightarrow$  (Import Points) to open the Import Points dialog box (shown in Figure 2–59).
- 3. In the Import Points dialog box, under the *Specify point file format* area, select the required format.
- 4. After setting the format, click  $\pm$  on the right to open the Select Source File dialog box.
- 5. In the Select Source File dialog box, browse to the import point file, select it, and select **Open**. Assign the imported points to a new or existing point group by selecting the **Add Points to Point Group** option and selecting the point group in the drop-down list. Select **Advanced options** as required.

![](_page_46_Picture_106.jpeg)

*You can select multiple files if they have the same file format.*

# **Duplicate Point Numbers**

If an imported file creates duplicate point numbers, the Autodesk Civil 3D software overwrites, merges, or reassigns them during the import process. When encountering duplicate point numbers, the Autodesk Civil 3D software can assign the next available number, add an offset value (add 5000 to each point number that conflicts), overwrite points (replaces the current point values with the file's values), or merge points (add the file's values to an existing point's values). If using the offset method, the new point numbers are kept unique in the drawing. If using the next available number method, the new points blend into the original points and are difficult to identify.

The offset method is preferred when resolving duplicate point numbers. When importing points that will potentially duplicate point numbers, the Create Points toolbar's *Point Identity*  settings, as shown in Figure 2–60, is the default when handling duplicate point numbers.

| Parameter                            | Value                 |
|--------------------------------------|-----------------------|
| <b>EL</b> Default Layer              |                       |
| Points Creation<br>$\overline{+}$    |                       |
| <b>田 + Default Styles</b>            |                       |
| <b>El &lt; Default Name Format</b>   |                       |
|                                      |                       |
| Next Point Number                    | 1                     |
| Use Sequential Numbering             | True                  |
| Point Number Offset                  | 1                     |
| Sequence Point Numbers From          | 100                   |
| If Point Numbers Are Supplied        | Use                   |
| Force Names                          | False                 |
| If Point Numbers Already Exist       | Notify                |
| If Point Names Already Exist         | Notify                |
| If Point Numbers Need To Be Assigned | Use next point number |

**Figure 2–60**

In the *Point Identity* settings, set the duplicate point resolution method for the *If Point Numbers Already Exist* variable. The four methods are **Renumber**, **Merge**, **Overwrite**, and **Notify**, as shown in Figure 2–61. The import process never overwrites point data unless you specify that it should do so.

![](_page_47_Picture_109.jpeg)

![](_page_47_Figure_8.jpeg)

When encountering a duplicate point, the Duplicate Point Number dialog box opens. After you define a resolution, it can be assigned to the current duplicate point or to all encountered duplicate points.

# **Survey Toolspace**

The Toolspace, *Survey* tab displays a panel through which all surveys are processed. Survey uses graphics to display field book imports, figure and network previews, and points. If you toggle off these graphics, you can process a survey without a drawing being open. If you want to display these graphics, you need to have a drawing open. Survey prompts you to open a drawing if you do not have one open.

The Toolspace, *Survey* tab contains Survey settings, Equipment defaults, Figure Prefixes, and Linework Code Sets. Survey's settings can be on a local or network folder. It is preferred to use a network folder in larger offices because all users can then standardize the file values.

# **How To: Display the Toolspace,** *Survey* **Tab**

If your Toolspace does not display the *Survey* tab, click

(Survey) in the *Home* tab>Palettes panel, as shown in Figure 2–62.

![](_page_48_Figure_8.jpeg)

![](_page_48_Figure_9.jpeg)

**Import Points and Figures Using the Survey Database**

After collecting and coding the data, and then downloading and converting it, the next step in Survey is to import the survey data, review it, and place the survey points and figures into a drawing. A working folder defines where the local Survey Database is located. The preferred location is a network folder, in which you place the local Survey Databases. The Survey User Settings dialog box sets the defaults for all new Survey Databases. You should set these before starting Survey. The Survey Working Folder is the location for all of the Survey Databases and can be local or on the network. The default working folder is *C:\Users\Public\Documents\Autodesk\Civil 3D Projects*.

#### *Survey Database Folders cannot be deleted in Autodesk Civil 3D Survey. If you want to delete the working folder, this process must be done through the Windows File Explorer, external to the Autodesk Civil 3D software.*

### **How To: Set the Working Folder for the Survey Database**

- 1. In the Toolspace, *Survey* tab, select **Survey Databases**.
- 2. Right-click and select **Set working folder…**, as shown in Figure 2–63.

![](_page_49_Picture_130.jpeg)

### **Survey Database**

A Survey Database is a subfolder in the working folder. The Survey Working Folder contains the Survey's settings and observation database. This database contains the Survey's Networks, Figures, and Survey Points.

To import a field book, you use the Survey's *Import Events* collection. *Import Events* provides access to an Import wizard, which guides you through the steps of importing a file.

- 1. To open the Import wizard, select **Import Events** in the Survey, right-click, and select **Import survey data…**.
- 2. The Specify Database page is shown in Figure 2–64. It sets the survey, creates a new survey, and edits the Survey's settings.

![](_page_50_Picture_33.jpeg)

Figure 2–65), defines the file import type, the file's path, and its format (if it is a coordinate file).

![](_page_50_Picture_34.jpeg)

![](_page_51_Picture_58.jpeg)

**Figure 2–67**

If the field book has figure coding from a conversion, you do not need to toggle on the *Process linework during import* property. This is for Point files other than field books that have *Linework Code Set* commands included in the point's description.

Inserting figures requires entries to be in the Figure Prefix database and figure styles to be in the drawing. This is required to point the figure and linework to the correct drawing layers and to specify whether the figure is also a breakline in a surface.

When inserting points, it is necessary to have a Description Key Set defined to assign points, point label styles, and layers, and to translate raw descriptions to full descriptions.

# **Open a Survey Database for Editing**

Only one Survey Database can be edited at a time. When opened for editing, this prepares the survey for reading and writing. There are options to set the path or location for the Survey Database project files, and for all of the settings. When you create a new Survey Database, a Windows folder is created with the same name. If you close a drawing with a survey open, the Survey Database closes automatically. You must start a new drawing or open an existing drawing and then open the required Survey Database. You can only have one Survey Database open at a time.

### **How To: Open a Survey Database**

- 1. In the Toolspace, *Survey* tab, expand the *Survey Database* collection.
- 2. Select the survey database that you want to open, right-click, and select **Open for edit** or **Open for read-only**, depending on your requirements, as shown in Figure 2–68. Double-clicking on a Survey Database will open it as read-only.

![](_page_52_Figure_9.jpeg)

#### **Hint: Survey Database Migration to 2020 and Above**

The Survey Database format has changed in the 2020 Release. If you have existing Survey Databases created in an earlier format, they will be marked and must be migrated, Right-click on the Survey Database and pick *Migrate...*.You will need to select a new location for the updated Survey Database, as shown in Figure 2–69.

![](_page_53_Picture_39.jpeg)

# **Practice 2e | Importing Survey Data**

### **Practice Objective**

• Import points from an ASCII file created from the field survey.

In this practice, you will import an ASCII file created in the field.

#### **Task 1 - Import an ASCII file.**

- 1. Continue working with the drawing from the previous practice or open **SUV1-E1-Survey.dwg** from the *C:\Civil 3D Projects\ Working\Survey* folder.
- 2. On the *Survey* tab, right-click on **Survey Databases** and select **Set working folder**, as shown in Figure 2–70.

![](_page_54_Figure_9.jpeg)

![](_page_54_Figure_10.jpeg)

- 3. Browse to C*:\Civil 3D Projects\Survey Databases* and click the **Select Folder** button in the lower right corner.
- 4. In the *Home* tab>expanded Create Ground Data panel, click

**D** (Import Survey Data).

![](_page_55_Picture_76.jpeg)

![](_page_55_Picture_77.jpeg)

**Figure 2–71**

- 6. Type **ASCENT-Fund** for the name and click **OK**.
- 7. Click **Edit Survey Database Settings...** as shown in Figure 2–72.

![](_page_55_Picture_78.jpeg)

![](_page_55_Figure_7.jpeg)

8. Under *Units* in the Survey Database Settings dialog box, for the *Coordinate Zone*, click the **Browse** icon. In the Select Coordinate Zone dialog box, select **NSRS 2007 California State Planes, Zone VI, US Foot** (as shown in Figure 2–73). Click **OK** twice and then click **Next**.

![](_page_56_Picture_57.jpeg)

![](_page_57_Picture_37.jpeg)

**Figure 2–75**

12.Save the drawing.

# **2.9 Point Groups**

Point groups organize points that share common descriptions and characteristics (such as existing storm, gas lines, building corners, etc.). If you consider the points in the project to be a database, then Point Groups can be considered a means of querying the point database.

Point groups also enable points to display different point or label styles. For example, a Landscape Architect needs to display different symbols for each tree species, while an Engineer only needs to display a generic tree symbol. The Description Key Set enables you to assign the tree species symbols for the Landscape Architect, and a point group enables generic tree symbols to override the symbols for the Engineer. Another function of a point group is to hide all of the points.

In the Autodesk Civil 3D software, point groups can be defined in the template along with a Description Key Set. When you create a new drawing from this template and import points, they are assigned their symbols and can be sorted into point groups.

All points in a drawing belong to the **\_All Points** point group. Consider this point group as the point database. It cannot be deleted and initially is not in a drawing until you add points. All new point groups include all drawing points or a subset of drawing points (referenced points from the **\_All Points** point group).

# **Defining Point Groups**

To create a new point group, select the Toolspace, *Prospector* tab, right-click on the *Point Groups* collection and select **New…**. Alternatively, in the *Home* tab, expand *Points* and select **Create Point Group**.

When you select **New…** or **Create Point Group**, the Point Group Properties dialog box opens. It has nine tabs, each affecting the point group's definition.

The *Point Groups*, *Raw Desc Matching*, *Include*, and *Query Builder* tabs add points to the point group. The *Exclude* tab removes points from a point group.

The *Information* tab defines the point group's name. The *Point style* and *Point label style* should remain at their defaults, unless you want to use either style to override the assigned styles of the points in the point group. The points in the point group display their originally assigned styles until you toggle on the override. A point group can be locked by toggling on the **Object locked** option to prevent any changes to the group. The Point Group Properties dialog box is shown in Figure 2–76.

![](_page_59_Picture_105.jpeg)

**Figure 2–76**

The *Point Groups* tab lists the drawing's groups. A point group can be created from other point groups, thereby creating a hierarchy of Point Groups. When you select a point group name, the group and its points become members of the new point group. For example, the point group **Trees** is created from the point groups *Maple*, *Walnut*, *Oak*, etc.

The *Raw Desc Matching* tab lists codes from the Description Key Code set. When you toggle on the code, any point matching the code becomes part of the point group.

If you cannot select a point with the previous two methods, the *Include* tab enables you to include points by specifically entering in the selection criteria. The criteria include the point number (point number list or by selection), elevation, name, raw description, full description, and all points.

- **With numbers matching:** Selects points by a point number range or list. When creating a list, sequential point numbers are hyphenated (1-20) and individual numbers are in a comma delimited list. A point list can include sequential and individual points (1-20, 14, 44, 50-60). Select **Selection Set in Drawing** to select the points in the drawing and list their point numbers at the top of the *Include* tab.If using the **Selection Set in Drawing** method, keep in mind that a Point Group defined by exact numbers will not be dynamic since it is fixed on individual point numbers.
- **With elevations matching:** Enables you to select points by entering a specific elevation or by specifying a minimum and/or maximum elevation. For example, valid entries include >100,<400, and >100. The first entry only includes points whose elevation is above 100, but less than 400. The second entry only includes points whose elevation is greater than 100. A point without an elevation cannot be selected using this method. An elevation range, defined by separating the start and end numbers with a hyphen, includes points whose elevation falls in the range (1-100). This can be combined with greater or less than symbols.
- **With names matching:** Selects points based on matching their point names. Enter one or more point names separated by commas.
- **With raw/full descriptions matching:** Selects points based on matching an entered raw or full description. Enter one or more descriptions separated by commas. You can use the same wildcards as the Description Key Set. Generally, this method uses the asterisk (\*) as the wildcard after the description (e.g., PINE\*, CTV\*, CL\*, etc.). By default, this is not case-sensitive.
- **Include all points:** Assigns all points in the drawing to the point group. When this option is toggled on, all other **Include** options are disabled.

The *Exclude* tab has the same options as the *Include* tab, except for the **Include All Points** option.

The *Query Builder* tab creates one or more expressions to select points. Each query is a row selecting points. As with all SQL queries, you combine expressions using the operators AND, OR, and NOT. You can also use parentheses to group expressions. It is here where you can make the criteria case-sensitive.

The *Overrides* tab overrides the points in the point group's raw description, elevation, point style, and/or point label style. For example, you can override specific tree species symbols with a generic tree symbol, override a label style when displaying this group, or override the point and label style with none (to hide all points).

The point group display order affects points and their overrides. To change how the point groups display, modify the Point Group display order.

The *Point List* tab displays the point group's points. This tab enables you to review points that are currently in the point group.

The *Summary* tab displays the point group's settings. You can print this tab as a report by cutting and pasting it into a document.

# **Updating Out-of-Date Point Groups**

After defining point groups and adding points to a drawing, the group becomes out of date before assigning the points to the

group. The point group will have an Alert symbol  $(\mathbb{V})$  next to it for easy recognition in the Prospector, as shown in Figure 2–77.

![](_page_61_Figure_8.jpeg)

#### **Figure 2–77**

This enables you to verify that the point(s) should become part of the group. To review why a group is out of date, select the group, right-click, and select **Show Changes…** If the changes are correct, select **Update** to add the points to the group. If you know that all of the groups displaying as out of date should be updated, right-click on the *Point Groups* collection and select **Update**. At this level, the command updates all of the point groups.

 $\Box$ 

 $\times$ 

Unlike other Civil 3D objects (such as Surfaces and Corridors), you cannot set Point Groups to be *Rebuilt Automatically*.

## **Overriding Point Group Properties**

When working with points, you might want them to display different labels, not be displayed, or display different symbols. Each required change is a function of a point group override. A point group that contains all of the points and overrides their symbols and labels with none does not display any points. This is similar to freezing all of the layers involved with points. A point group that changes the symbols that a group displays overrides the label styles assigned to the point in the point group. To display a different symbol, the point group overrides the assigned point styles. To set the style and override the assigned styles, toggle on the point group in the *Overrides* tab and set the styles in the *Override* column of the point group, as shown in Figure 2–78.

C Point Group Properties - Boundary Pin Survey

![](_page_62_Picture_132.jpeg)

![](_page_62_Figure_6.jpeg)

# **Point Groups Display Properties**

When creating a point group, it is placed at the top of the point group list. The point group list is more than a list of point groups; it is also the Autodesk Civil 3D's point draw order. The Autodesk Civil 3D software draws the point groups starting from the bottom of the list to the top. If **\_All Points** is the first drawn point group and the remaining point groups are subsets of all points, the individual point group does not display, but all of the points display.

To display point groups that are a subset of all points, you must create a point group whose purpose is to hide all points. This popular point group is commonly called *No Display*. With this group, any point group drawn after it displays its members without *seeing* the other points.

The Autodesk Civil 3D software draws point groups from the bottom to the top of the list. To manipulate the display order, right-click on the *Point Groups* collection in the Toolspace, *Prospector* tab and select **Properties**. The Point Groups dialog box opens, enabling you to modify the point group display order using the arrows on the right, as shown in Figure 2–79.

![](_page_63_Picture_82.jpeg)

**Figure 2–79**

These arrows enable you to select the required point group and move it up or down in the list (or all of the way to the top or

bottom of the list with one click,  $\widehat{\mathbb{G}}/\widehat{\mathbb{Z}}$ ) in the hierarchy for display purposes. The Point Groups dialog box has two additional icons at the top. The first icon displays the changes that need to occur in the point groups and the second icon updates them.

If you use Description Key Sets, a point displays the assigned point and label style when it is part of any point group. The only time the point displays another style is when you override the style (in the Point Group Properties dialog box, in the *Overrides* tab).

With the Description Key Set and display order shown in Figure 2–80, the points display their originally assigned point label styles.

![](_page_64_Picture_56.jpeg)

#### **Figure 2–80**

The *No Display* point group includes all of the points, but overrides the originally assigned point style and point label styles with **<none>**. When *No Display* is moved to the list's top, no points display. The Point Groups dialog box is shown in Figure 2–81.

![](_page_64_Picture_57.jpeg)

# **Practice 2f | Creating Point Groups**

### **Practice Objective**

• Create point groups and control the visibility of the points within the groups.

In this practice, you will create point groups.

#### **Task 1 - Create point groups (Boundary Pin Survey).**

- 1. Continue working with the drawing from the previous practice or open **SUV1-F1-Survey.dwg**.
- 2. In the Toolspace, *Prospector* tab, select **Point Groups**, right-click, and select **New…**, as shown in Figure 2–82.

![](_page_65_Picture_9.jpeg)

**Figure 2–82**

3. In the Point Group Properties dialog box, in the *Information* tab, type **Boundary Pin Survey** in the *Name* field, set the *Point style* to **ASC-Iron Pin**, and set the *Point label style* to **ASC-Elevation and Description**, as shown in Figure 2–83.

![](_page_65_Picture_110.jpeg)

4. Select the *Include* tab. Select the **With raw description matching** option. Type **\*IP.** (verify that a period follows IP) in the field to select all of the points that have the last three characters *IP.* (iron pin). You can confirm this in the *Point List* tab, as shown in Figure 2–84.

| C Point Group Properties - Boundary Pin Survey |                           | $\times$                        |                                                                                                    |         |  |  |
|------------------------------------------------|---------------------------|---------------------------------|----------------------------------------------------------------------------------------------------|---------|--|--|
|                                                |                           |                                 | Information   Point Groups   Raw Desc Matching   Include   Exclude   Query Builder   Overrides   Point List   Summary |         |  |  |
| Point Num                                      | Easting                   | Northing   Point Elevati   Name | Raw Descripti Full Descripti Description ^                                                                            |         |  |  |
| $\mathbb{R}$                                   | 1 57502.5341 37131.2035   | 51.90'                          | Fd. IP.                                                                                                    | Fd. IP. |  |  |
| 碞                                              | 2 57037.5141 37172.0744   | 50.29'                          | Fd. IP.                                                                                                    | Fd. IP. |  |  |
| ፼                                              | 3 56782.5138 37284.0748   | 50.08'                          | Fd. IP.                                                                                                    | Fd. IP. |  |  |
| 舂                                              | 4 56531.7760' 37393.6778' | 50.46'                          | Fd. IP.                                                                                                    | Fd. IP. |  |  |
| 舂                                              | 5 56435.0351 37435.9656   | 50.75'                          | Fd. IP.                                                                                                    | Fd. IP. |  |  |
| 科                                              | 6 56372.5124 37449.0748   | 50.94'                          | Fd. IP.                                                                                                    | Fd. IP. |  |  |

**Figure 2–84**

5. Click **OK** to close the dialog box and apply the changes.

#### **Task 2 - Create point groups (No display).**

Continue working with the drawing from the previous task. In this task, you will use the point group to control the points display. Not only will you be able to display the same point differently, but you will also be able to control the visibility of the points. This eliminates needing to use the Layer command to thaw and freeze layers.

- 1. As in Task 1, select **Point Groups**, right-click, and select **New…** to create a new point group. In the *Information* tab, type **No display** for the *Name*.
- 2. Select **<none>** for both the *Point style* and the *Point label style*, as shown in Figure 2–85.

![](_page_66_Picture_128.jpeg)

![](_page_66_Figure_10.jpeg)

3. Select the *Include* tab, select **Include all points** to set it to **True**. Select the *Point List* tab to confirm that all of the points have been included.

#### 4. Select the *Overrides* tab and select **Style** and **Point Label Style**, as shown in Figure 2–86.

![](_page_67_Picture_101.jpeg)

![](_page_67_Picture_102.jpeg)

# **2.10 Reviewing and Editing Points**

Reviewing and editing point data occurs throughout the Autodesk Civil 3D environment. It is as simple as selecting a point in the drawing, right-clicking, and selecting **Edit Points…**. You can also edit points using the shortcut menu in the *Points* heading in the Toolspace, *Prospector* tab. Alternatively, you can select a point entry in the Toolspace, *Prospector's* preview area.

## **Repositioning Point Labels**

Each point label style has **Dragged State** parameters. These parameters affect the label's behavior when moving the label from its original label position. Depending on the **Dragged State**  parameters, a label can change completely (Stacked text) or display as it was originally defined (As composed). An example of a label is shown in Figure 2–88.

![](_page_68_Figure_5.jpeg)

*When selecting a point, it displays multiple grips. Click the move grip when you want to relocate the label.*

![](_page_69_Figure_1.jpeg)

# **2.11 Point Reports**

The surveyor needs to produce point reports. These can include a record list for the project, a checklist to find errors, reference for field crews, stakeout, etc. Incorporating survey data with an Autodesk Civil 3D engineering project is unique in that it relies on connection and communication with third party survey equipment and software. Autodesk has collaborated with the major survey equipment vendors (TDS Survey Link, TOPCON Link, Trimble Link, Carlson Connect, and Leica X-Change) and they have developed applications that interface their equipment with the Autodesk Civil 3D software.

Autodesk Civil 3D points can be exported and then uploaded to the survey equipment without relying on manually created lists. However, a documented point list might be required. There are several ways to create reports about points.

### **Point Reports - Reports Manager**

The Autodesk Civil 3D Reports Manager produces several point reports. To create reports from the Reports Manager, the Toolspace, *Toolbox* tab must be available. To display the Toolspace, *Toolbox* tab, go to the *Home* tab>Palettes panel, and select **Toolbox**. Then select the Toolspace, *Toolbox* tab and expand the *Reports Manager* collection to display a list of object type reports, as shown in Figure 2–90.

![](_page_70_Figure_6.jpeg)

Points are easily organized into a convenient, legible list that displays the point number, northing, easting, elevation, and description (as shown in Figure 2–91). Another point report lists the points' station and offset values relative to an alignment. Another report calculates distances and angles from an occupied and a backsight. You can transfer points to Microsoft Excel spreadsheets using a CSV report. To create these reports, select the report's name, right-click, and select **Execute…**.

![](_page_71_Picture_89.jpeg)

![](_page_71_Picture_90.jpeg)

### **Point Editor Reports**

Another report method is to use the Point Editor vista. In the Toolspace, *Prospector* tab, select **Points**, right-click, and select **Edit…** to display the Point Editor vista, as shown in Figure 2–92.

![](_page_71_Picture_91.jpeg)

![](_page_71_Figure_7.jpeg)

In the vista, you can select individual points using <Ctrl> or select blocks of points using <Shift>. When done selecting points, right-click and select **Copy to clipboard**. You can then paste the copied points into Microsoft Excel, Notepad, or any application that accepts the points, as shown in Figure 2–93.

![](_page_71_Picture_92.jpeg)
*This positions the point at the center of the screen.*

## **Practice 2g | Manipulating Points and Point Reports**

### **Practice Objectives**

- Modify the label position for points to ensure that the plan is readable.
- Share information about points used for error checking or staking out points using predefined reports.

### **Task 1 - Modify the position of the labels.**

- 1. Continue working with the drawing from the previous practice or open **SUV1-G1-Survey.dwg**.
- 2. In the Toolspace, *Prospector* tab, right-click on Point Group and select **Properties**. Select the **No display point group**  and click  $\leq$  to move it to the bottom of the list. Click **OK**.
- 3. In the preview point list, scroll down until the point number **260** displays. Select it, right-click, and select **Zoom to**.
- 4. In a typical drafting workflow, points can overlap, making them illegible. Since the Point Style's text height is a function of the drawing scale, changing the *Annotation Scale* changes the text size. If need be, on the Status Bar, set the *Annotation Scale* to **1"=40'**, as shown in Figure 2–94, to change the point size in the drawing.

$$
\mathbf{F}[\mathbf{X}]\mathbf{F}[\mathbf{F}][\mathbf{X}]\mathbf{F}[\mathbf{X}]\mathbf{F}[\mathbf{F}]\mathbf{F}[\mathbf{F}]\mathbf{F}[\mathbf
$$

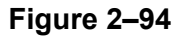

5. Select point 260 to display its grips. Select the Drag Label grip, as shown in Figure 2–95, to relocate the label.

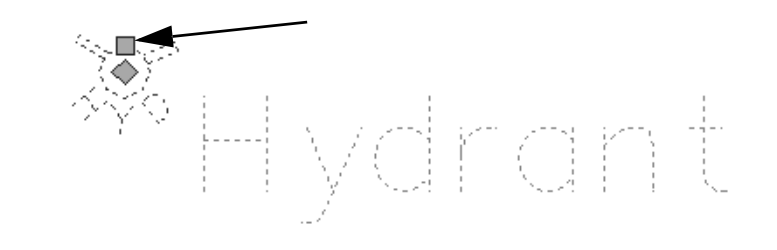

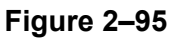

6. With the label still displaying grips, hover on the Rectangle grip and select **Reset Label**.

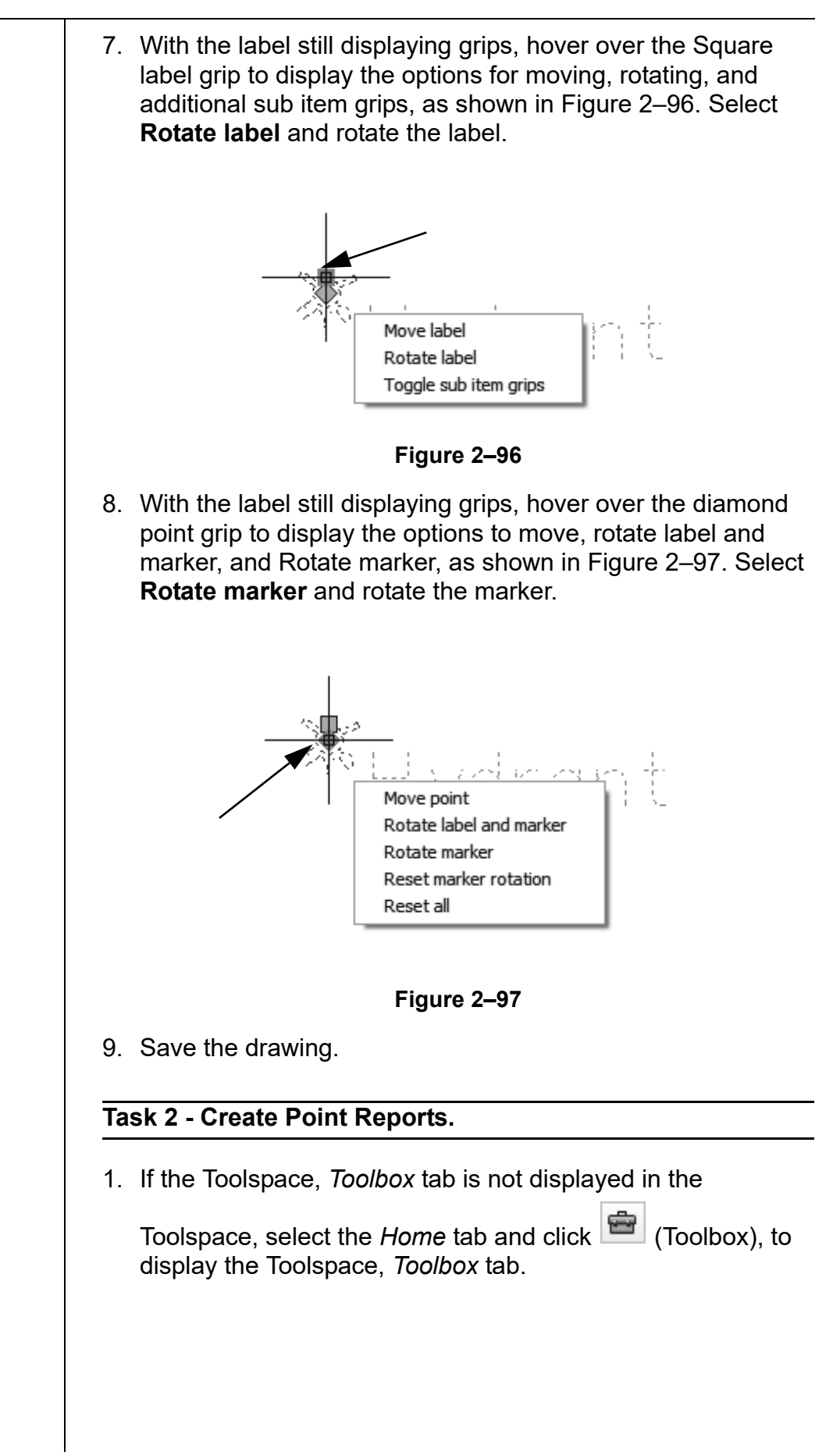

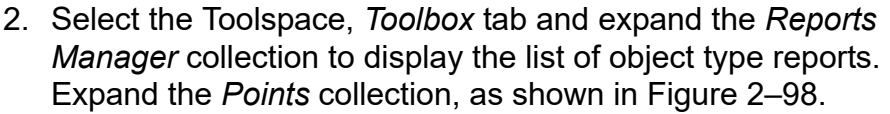

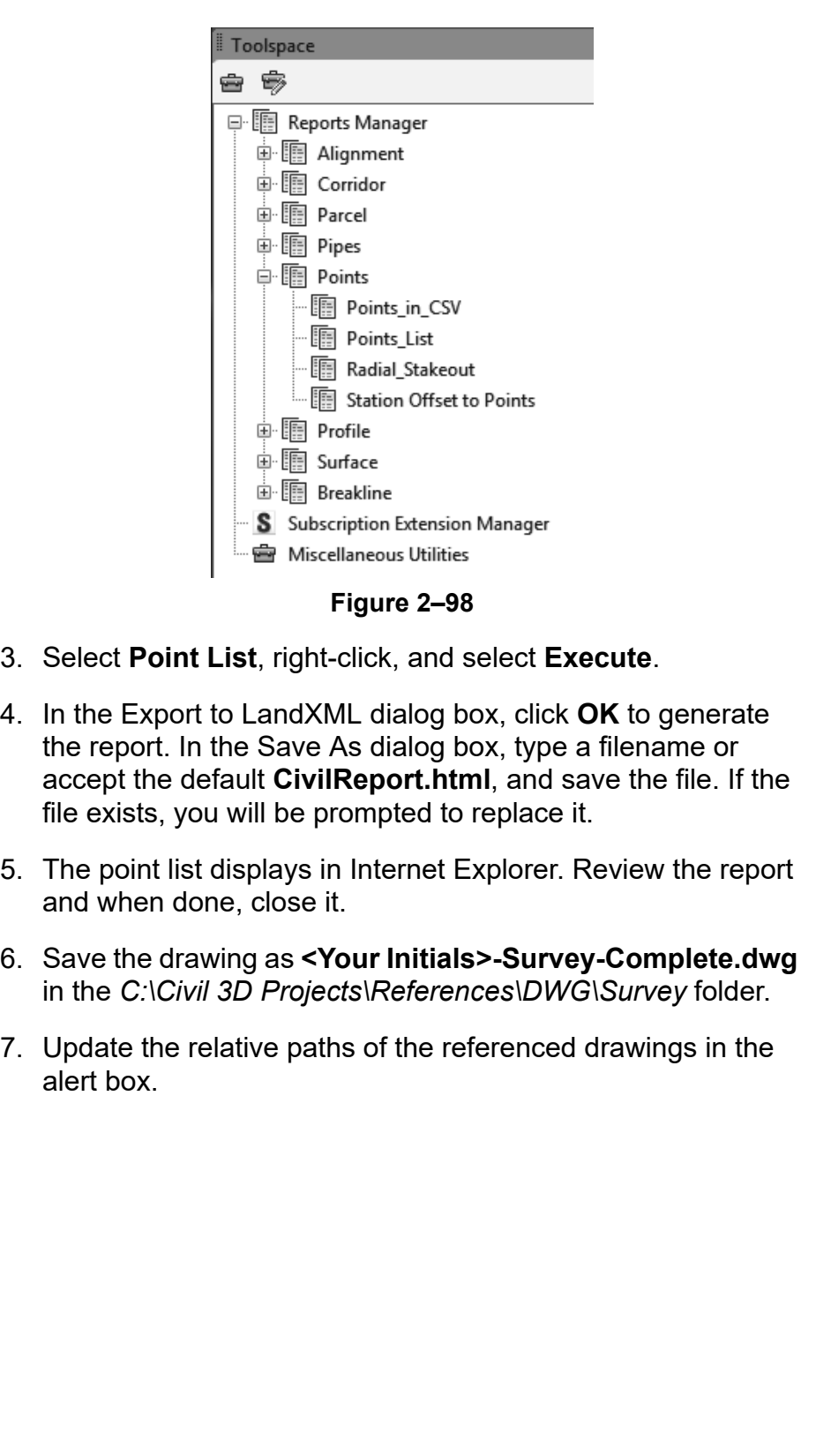

### **Chapter Review Questions**

- 1. If you need linework, which method should you use to import survey data?
	- a. Import survey data using the Survey Database.
	- b. Import survey data using the **Import Points** command.
	- c. Import survey data using the Map Explorer.
	- d. Create points using the Toolspace, *Prospector* tab.
- 2. If you need to analyze the field data using the analysis tools available in the Survey Database, you must use a field book file rather than a text file.
	- a. True
	- b. False
- 3. Which of these is not a type of point object within the Autodesk Civil 3D software?
	- a. COGO Point
	- b. North Point
	- c. Survey Point
	- d. AutoCAD Point
- 4. Which of these is NOT an option within the Description Key manager?
	- a. Rotating the Point
	- b. Changing the Point Full Description
	- c. Deleting the Point
	- d. Assigning a Point Label
- 5. Which tab in the Point Label Style Composer dialog box controls the appearance of a point label when the point label grip is selected in the drawing and moved away from the point itself?
	- a. *General* tab
	- b. *Layout* tab
	- c. *Dragged State* tab
	- d. *Summary* tab

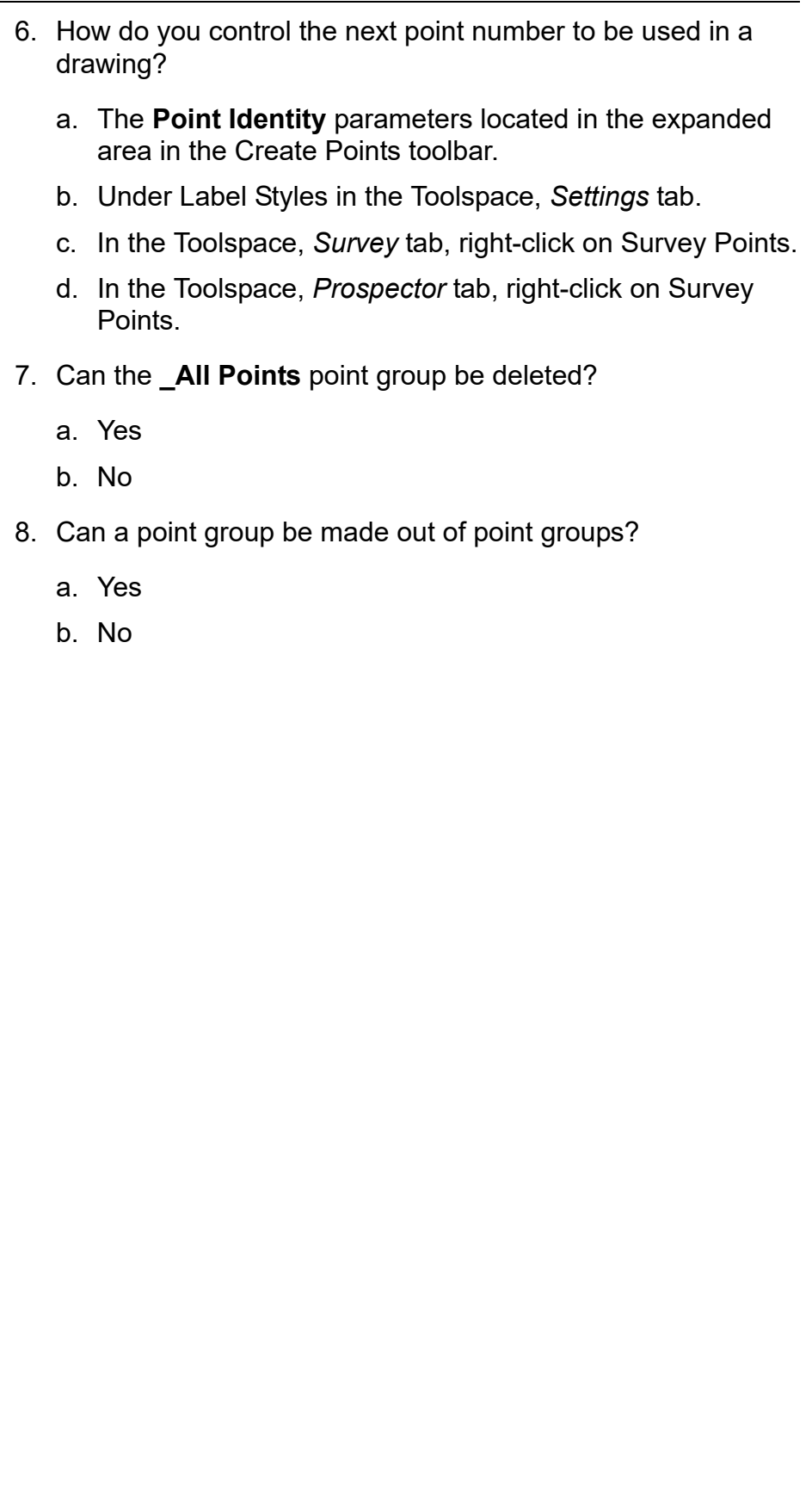

# **Command Summary**

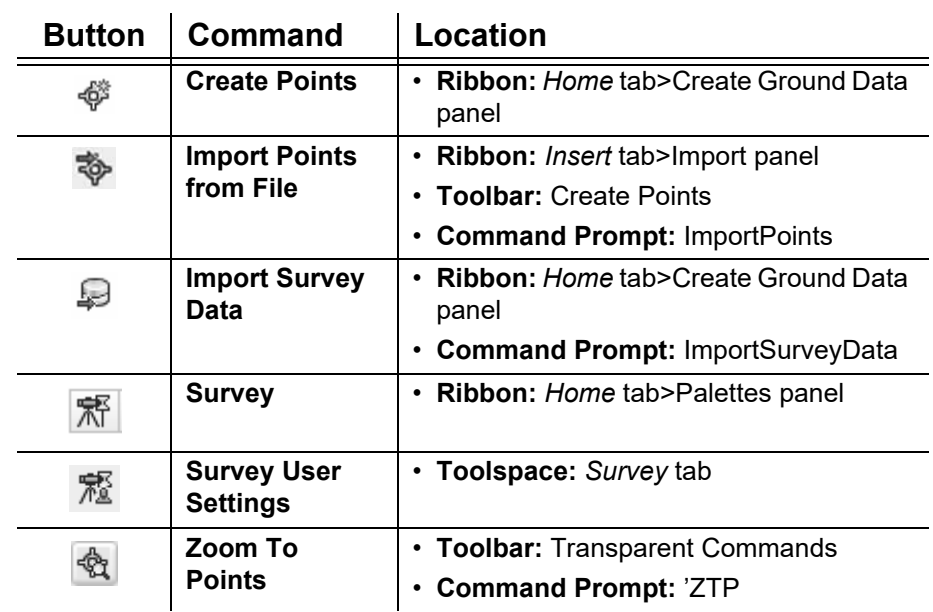